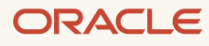

# Supplemental Install Guide for OTM 6.5.x

March, 2024, Version 2.1 Copyright © 2024, Oracle and/or its affiliates Public

# <span id="page-1-0"></span>**Purpose statement**

This document provides an overview of the installation of the OTM 6.5.x release. It is intended solely to help you assess the business benefits of upgrading to OTM 6.5.x and to plan your I.T. projects.

# <span id="page-1-1"></span>**Disclaimer**

This document in any form, software or printed matter, contains proprietary information that is the exclusive property of Oracle. Your access to and use of this confidential material is subject to the terms and conditions of your Oracle software license and service agreement, which has been executed and with which you agree to comply. This document and information contained herein may not be disclosed, copied, reproduced or distributed to anyone outside Oracle without prior written consent of Oracle. This document is not part of your license agreement nor can it be incorporated into any contractual agreement with Oracle or its subsidiaries or affiliates.

This document is for informational purposes only and is intended solely to assist you in planning for the implementation and upgrade of the product features described. It is not a commitment to deliver any material, code, or functionality, and should not be relied upon in making purchasing decisions. The development, release, and timing of any features or functionality described in this document remains at the sole discretion of Oracle. Due to the nature of the product architecture, it may not be possible to safely include all features described in this document without risking significant destabilization of the code.

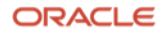

# **Table of contents**

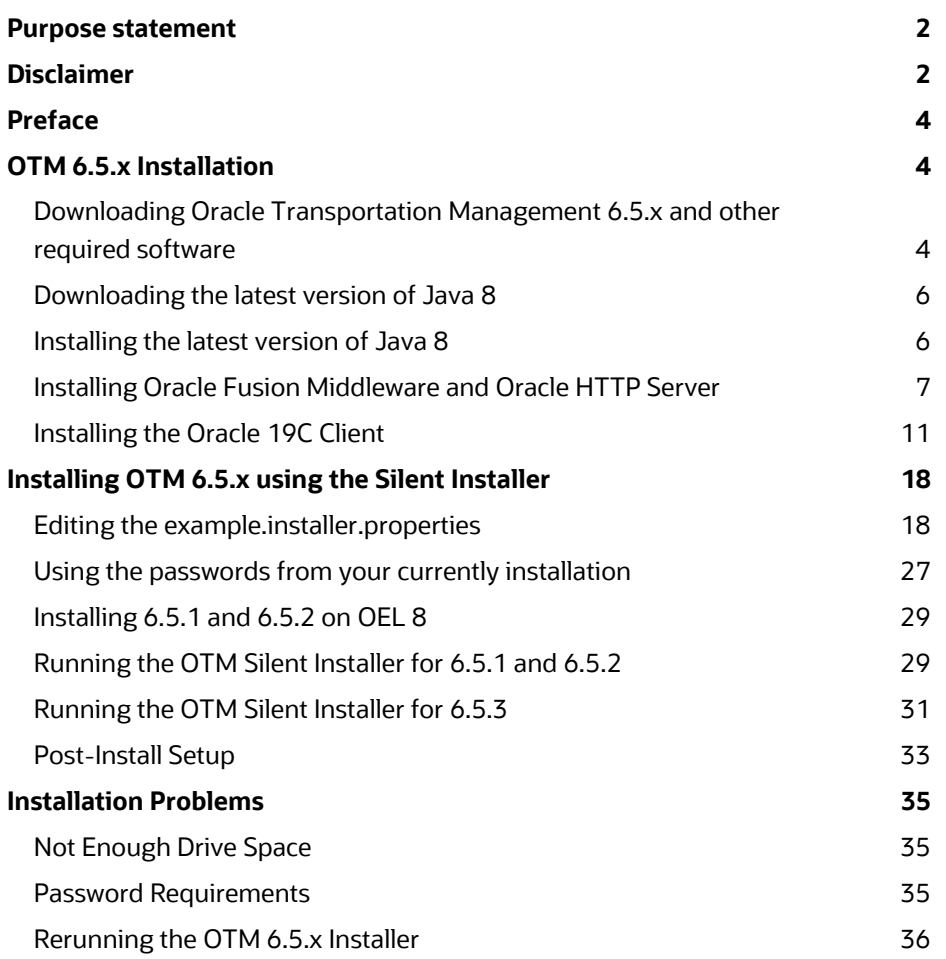

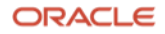

# <span id="page-3-0"></span>**Preface**

The following document was created as a visual guide to help with the installation of Oracle Transportation Management ( OTM ) 6.5.x. This version has been certified with 12.2.1.4.0 versions of Oracle Fusion Middleware ( FMW ), Oracle HTTP Server ( OHS ). This guide only covers the installation of OTM 6.5.x and other required software.

# <span id="page-3-1"></span>**OTM 6.5.x Installation**

For the standard installation of OTM 6.5.x you need to install Java 8, Oracle Fusion Middleware Infrastucture 12.2.1.4.0, Oracle HTTP Server 12.2.1.4.0, Oracle Database 19C client ( Administrator Install ) for the OTM 6.5.x base install.

## <span id="page-3-2"></span>**Downloading Oracle Transportation Management 6.5.x and other required software**

Log into the [https://edelivery.oracle.com](https://edelivery.oracle.com/) website and search for **Oracle Transportation Management**

Several versions will be displayed, click the link for one of the **Oracle Transportation Management 6.5.x releases**.

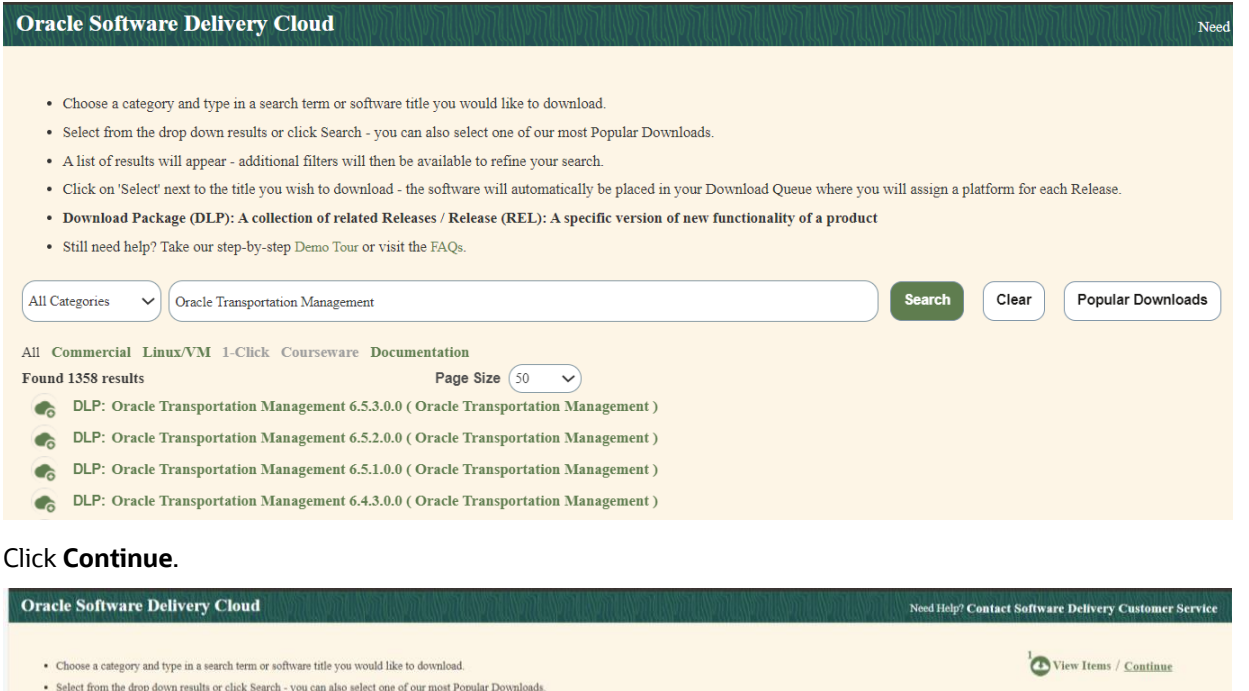

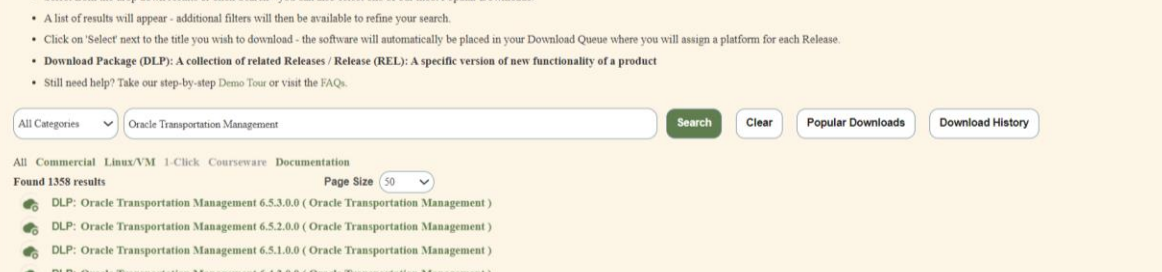

Click on the **Platform / Languages** dropdown list and select **Linux x86-64** for the **Oracle Database 19.3.0.0.0, Oracle Fusion Middleware 12c Infrastructrue 12.2.1.4.0** and **Oracle HTTP Server 12.2.1.4.0**. The **Platform / Languages** setting should ready be set for the **Oracle Transportation Management 6.5.x.0.0** you selected to **Linux x86-64 . Oracle Data Integrator 12.2.1.4.0** can be deselect or downloaded and used at another time.

**Note:** The operating system for all selected components must be populated for the **Continue** button to be activated.

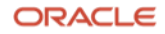

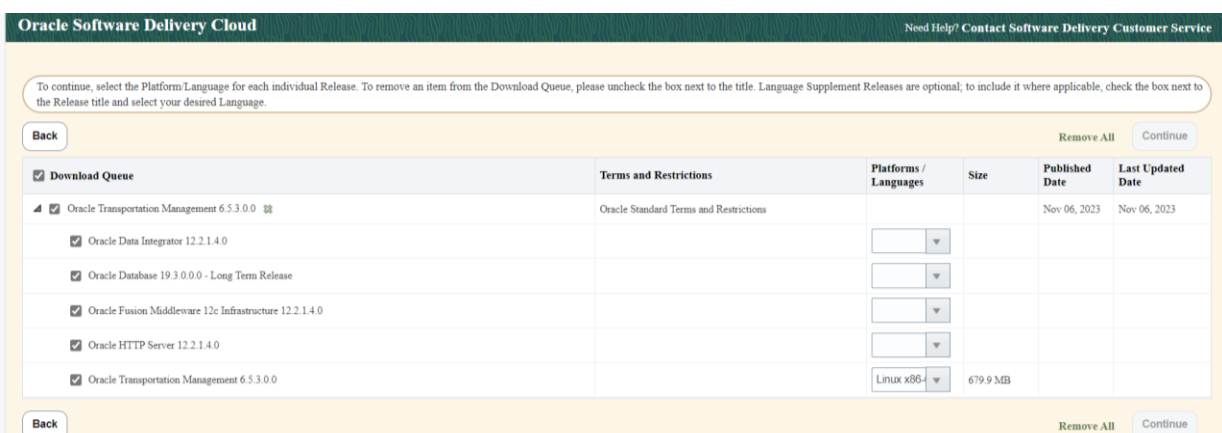

# Review and accept the license agreement and press **Continue**

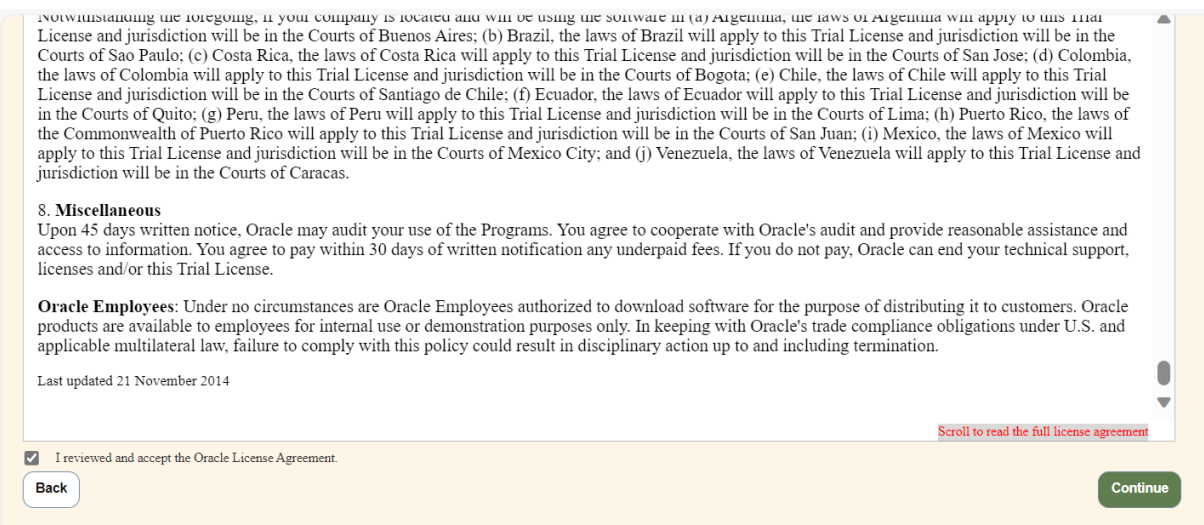

Select the files you are downloading one at a time by clicking on the link, or use the **Download** or **WGET Options** on the page.

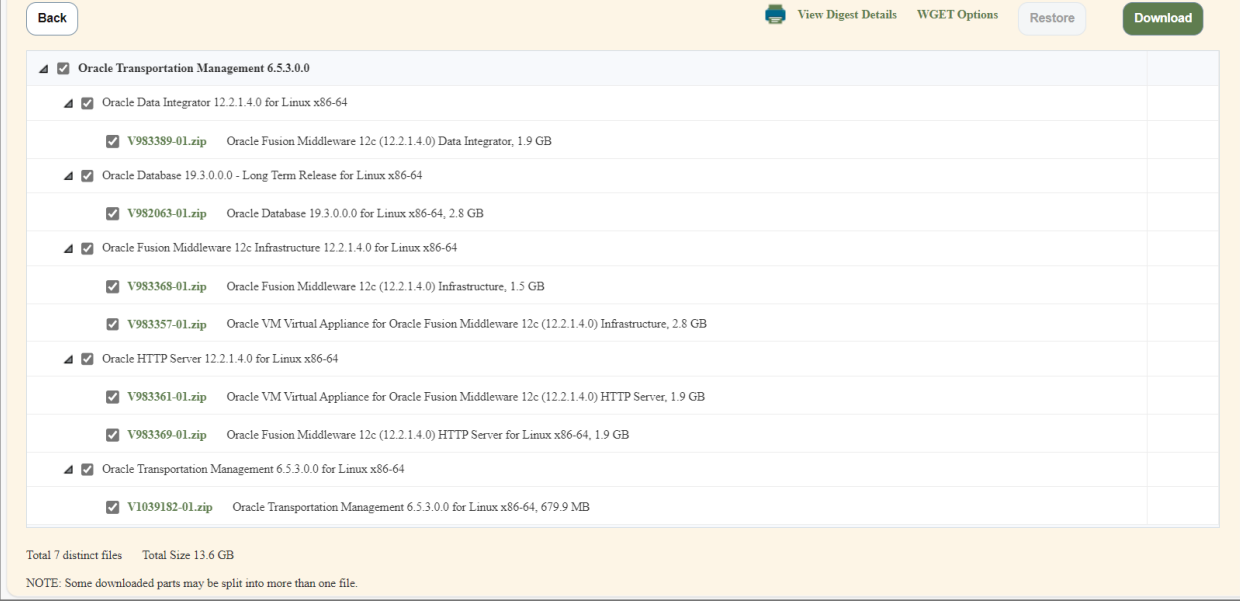

Copy the downloaded files to the server you are installing OTM on.

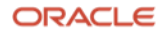

## <span id="page-5-0"></span>**Downloading the latest version of Java 8**

In order to run the Oracle Fusion Middleware Infrastructure 12.2.1.4.0 installer you need to have an updated version of Java 8 installed.

You can download the latest version from this note.

# **Latest Java SE Patch Updates on MOS (Doc ID 1414485.1)**

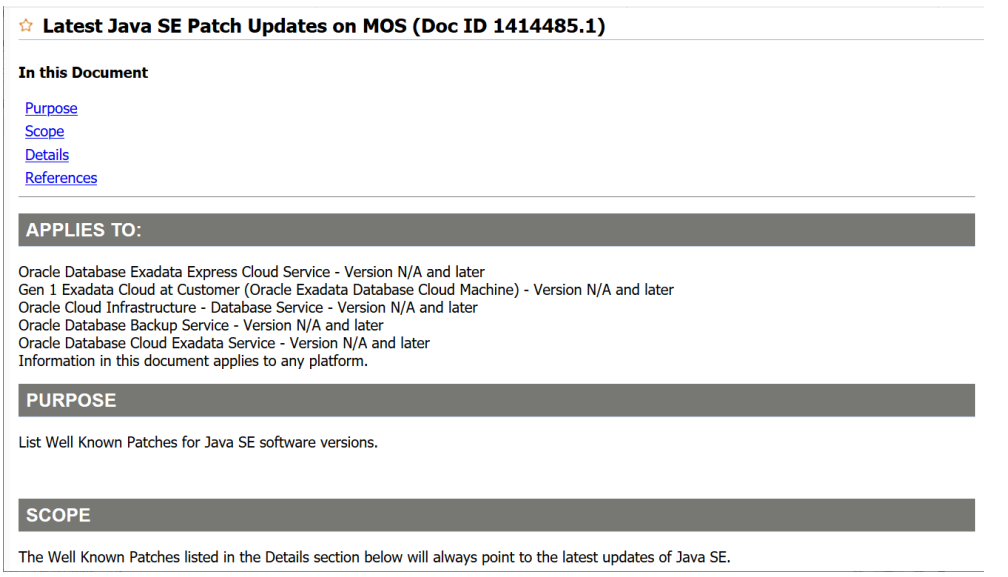

## Scroll down to see the links for the Java 8 download.

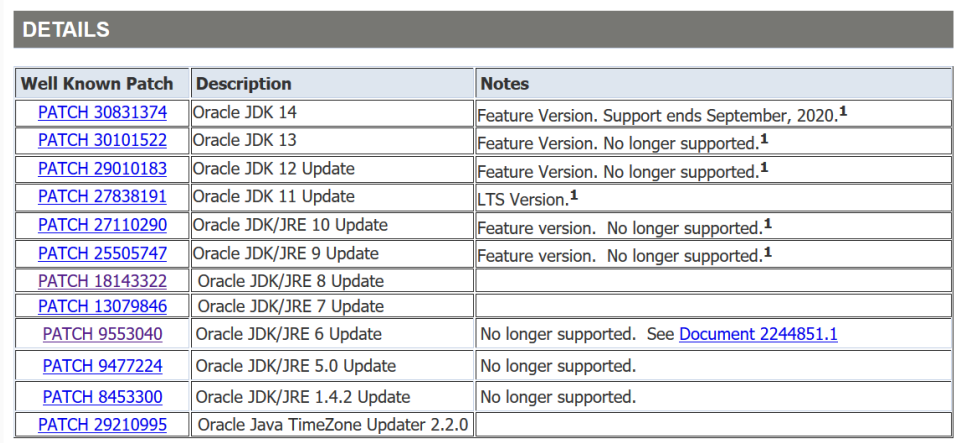

<sup>1</sup>See Document 1682574.1 Java SE Versions, Patch Updates and Schedules: CPUs, PSUs, BPRs, Public v. **Support Only Releases** 

Download the latest version of Java 8 that is available.

**Note:** The patch number may be different than the one shown in the screen shot.

<span id="page-5-1"></span>Copy the file to the server you are installing FMW, OHS and OTM on.

# **Installing the latest version of Java 8**

Unzip and untar the downloaded patch on the server you are installing OTM on.

Export the JAVA\_HOME and PATH environment settings to point to the new version of Java 8.

# **export JAVA\_HOME=<Path to Java 8 Install> export PATH=\$JAVA\_HOME/bin:\$PATH;**

Verify the path is set property by running the following command

# **java -version** You should see something similar to this being returned.

**java version "1.8.0\_391"**

**Java(TM) SE Runtime Environment (build 1.8.0\_391-b25)**

**Java HotSpot(TM) 64-Bit Server VM (build 25.391-b25, mixed mode)**

## <span id="page-6-0"></span>**Installing Oracle Fusion Middleware and Oracle HTTP Server**

Unzip the 12.2.1.4 Infrastruction installer.

#### **unzip V983368-01.zip**

```
Archive: V983368-01.zip
  inflating: fmw_12.2.1.4.0_infrastructure.jar
  inflating: fmw_12214_readme.html
```
Unzip the Oracle HTTP Server 12.2.1.4 installer.

#### **unzip V983369-01.zip**

```
Archive: V983369-01.zip
  inflating: fmw_12.2.1.4.0_ohs_linux64.bin
  inflating: fmw_12214_readme.html
```
The instructions listed below come from the following note.

## How to Run a Silent Installation for FMW, OHS and RCU for an OTM Installation [\(Doc ID 2928144.1\)](https://mosemp.us.oracle.com/epmos/faces/ui/km/DocumentDisplay.jspx?id=2928144.1)

1. Create a temp dir for the oraInst.loc and the rsp files and set the Oracle inventory location to a directory inside the users home directory.

```
mkdir /tmp/fmw_ohs_install
cd /tmp/fmw_ohs_install
export RUNDIR=$PWD
GROUP=`stat -c '%G' $HOME`
echo "inventory_loc=$HOME/oraInventory_12214" >> $RUNDIR/oraInst.loc
echo "inst_group=$GROUP" >> $RUNDIR/oraInst.loc
```
2. Create a fmw\_122140\_infra.rsp file with the following info. Change the **ORACLE\_HOME** to point to where you want to install FMW 12.2.1.4.

[ENGINE]

Response File Version=1.0.0.0.0

[GENERIC]

DECLINE\_AUTO\_UPDATES=true

ORACLE HOME=<Directory you want FMW installed>

INSTALL\_TYPE=Fusion Middleware Infrastructure

3. Create a second rsp file for the ohs install, fmw\_122140\_ohs.rsp. The ORACLE\_HOME should be set to the same value you used in the fmw\_122140\_infra.rsp file.

[ENGINE]

Response File Version=1.0.0.0.0

[GENERIC]

ORACLE HOME=<Directory you installed FMW in>

INSTALL\_TYPE=Collocated HTTP Server (Managed through WebLogic server)

#### 4. Go to the directory with the fmw\_12.2.1.4.0\_infrastructure.jar file in it

java -jar fmw\_12.2.1.4.0\_infrastructure.jar -silent -responseFile \$RUNDIR/fmw\_122140\_infra.rsp -ignoreSysPrereqs invPtrLoc \$RUNDIR/oraInst.loc

5. Check the /tmp space after the install and clean up if needed

df -vh /tmp rm -R /tmp/OraInstall\* rm -R /tmp/orcl\*.tmp

Go to the directory with the fmw\_12.2.1.4.0\_ohs\_linux64.bin file in it and run the following command.

./fmw 12.2.1.4.0 ohs linux64.bin -silent -ignoreSysPrereqs -responseFile \$RUNDIR/fmw 122140 ohs.rsp invPtrLoc \$RUNDIR/oraInst.loc

#### The following should be displayed.

Launcher log file is /tmp/OraInstall2023-02-01\_09-02-05PM/launcher2023-02-01\_09-02-05PM.log. Checking if CPU speed is above 300 MHz. Actual 2195.384 MHz Passed Checking swap space: must be greater than 512 MB. Actual 16383 MB Passed Checking if this platform requires a 64-bit JVM. Actual 64 Passed (64-bit not required) Checking temp space: must be greater than 300 MB. Actual 2815 MB Passed Preparing to launch the Oracle Universal Installer from /tmp/OraInstall2023-02-01 09-02-05PM Log: /tmp/OraInstall2023-02-01\_09-02-05PM/install2023-02-01\_09-02-05PM.log

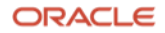

Copyright (c) 1999, 2019, Oracle and/or its affiliates. All rights reserved. Reading response file.. Skipping Software Updates Validations are enabled for this session. Verifying data Copying Files Percent Complete : 10 Percent Complete : 20 Percent Complete : 30 Percent Complete : 40 Percent Complete : 50 Percent Complete : 60 Percent Complete : 70 Percent Complete : 80 Percent Complete : 90

**Note:** It may say here for 5 minutes or more. You should see this when it finishes.

```
Percent Complete : 100
The installation of Oracle HTTP Server 12.2.1.4.0 completed successfully.
Logs successfully copied to /home/otm65x/oraInventory_12214/logs.
```
**Note:** Before running the OTM installer you need to create the OHS/MDS repository. This is done by running the rcu script.

The rcu command be run in silent mode by creating a password file that contains the database sys user password and the password for the other users created by rcu or the passwords can manually enter the passwords at runtime.

**Note:** Use the same ohs\_user\_pwd in this section of the installer.properties file you are using for OTM.

- **MDS\_SCHEMA\_STB\_PWD=ohs\_user\_pwd**
- **MDS\_SCHEMA\_OPSS\_PWD=ohs\_user\_pwd**
- **MDS\_SCHEMA\_IAU\_VIEWER\_PWD=ohs\_user\_pwd**
- **MDS\_SCHEMA\_IAU\_APPEND\_PWD=ohs\_user\_pwd**
- **MDS\_SCHEMA\_MDS\_PWD=ohs\_user\_pwd**

The OTM installer only requires passwords for a few of the users. This is the full list of the users that will be created when you run rcu.

**Note:** The name of the actual users will change based on MDS\_PREFIX you use.

- **<MDS\_PREFIX>\_MDS**
- **<MDS\_PREFIX>\_IAU**
- **<MDS\_PREFIX>\_IAU\_APPEND**
- **<MDS\_PREFIX>\_IAU\_VIEWER**
- **<MDS\_PREFIX>\_OPSS**
- **<MDS\_PREFIX>\_UMS**
- **<MDS\_PREFIX>\_WLS**

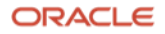

- **<MDS\_PREFIX>\_WLS\_RUNTIME**
- **<MDS\_PREFIX>\_STB**

The settings in this section of the installer.properties file will be the same that you use to fill in the different parameters for the rcu command mentioned later.

- **MDS\_DB\_FQDN=xxxxx.\$DOMAIN\_NAME\$**
- **MDS\_DB\_PORT=<Port>**
- **MDS\_DB\_SERVICE\_NAME=xxxxx**
- **MDS\_PREFIX=xxxxx**

In the same installer.properties you have a setting for BEA\_HOME. This should have the same value as the ORACLE\_HOME in the .rsp files you created earlier.

6. Go to the directory where the rcu command is.

cd <ORACLE\_HOME>/oracle\_common/bin/

7. Fill in the MDS parameters using the information above and run the rcu silent install command.

Using this command you will be prompted for the sys user password and the password for each of the repository users.

./rcu -silent -createRepository -databaseType ORACLE -connectString <MDS\_DB\_FQDN>:<MDS\_DB\_PORT>:<MDS\_DB\_SERVICE\_NAME> -dbUser sys -dbRole sysdba -schemaPrefix <MDS\_PREFIX> -component MDS -component IAU -component IAU\_APPEND -component IAU\_VIEWER -component OPSS -component UCSUMS -component WLS -component STB

## **Note** - You will be prompted for the password for "sys" and the other users when run.

Or create a password.txt file in the /tmp directory with the following format.

sys\_user\_pwd ohs\_user\_pwd ohs\_user\_pwd ohs\_user\_pwd ohs\_user\_pwd ohs\_user\_pwd ohs\_user\_pwd ohs\_user\_pwd ohs\_user\_pwd ohs\_user\_pwd

#### And run this command.

./rcu -silent -createRepository -databaseType ORACLE -connectString <MDS\_DB\_FQDN>:<MDS\_DB\_PORT>:<MDS\_DB\_SERVICE\_NAME> -dbUser sys -dbRole sysdba -schemaPrefix <MDS\_PREFIX>

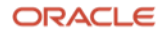

-component MDS -component IAU -component IAU\_APPEND -component IAU\_VIEWER -component OPSS -component UCSUMS -component WLS -component STB -f < /tmp/password.txt

**Note:** Be sure and remove the password.txt file when you are done.

<span id="page-10-0"></span>rm /tmp/password.txt

#### **Installing the Oracle 19C Client**

Create a directory and unzip the V982063-01.zip file.

Log into an xserver session with a user in the dba group and run the runInstaller script.

**Note:** If you don't run the installer with a user in the dba group the following message will be displayed.

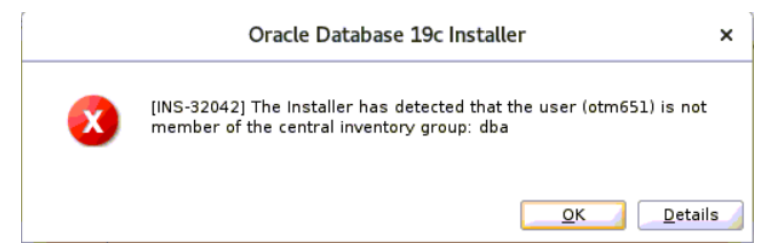

If the user installing FMW, OHS and OTM is not in the dba group you can complete the installation of the Oracle Client as another user in the dba group and change the permissions on the Oracle Client install for the OTM user to be able to access it.

Leave the **Set Up Software Only** option select and press **Next**

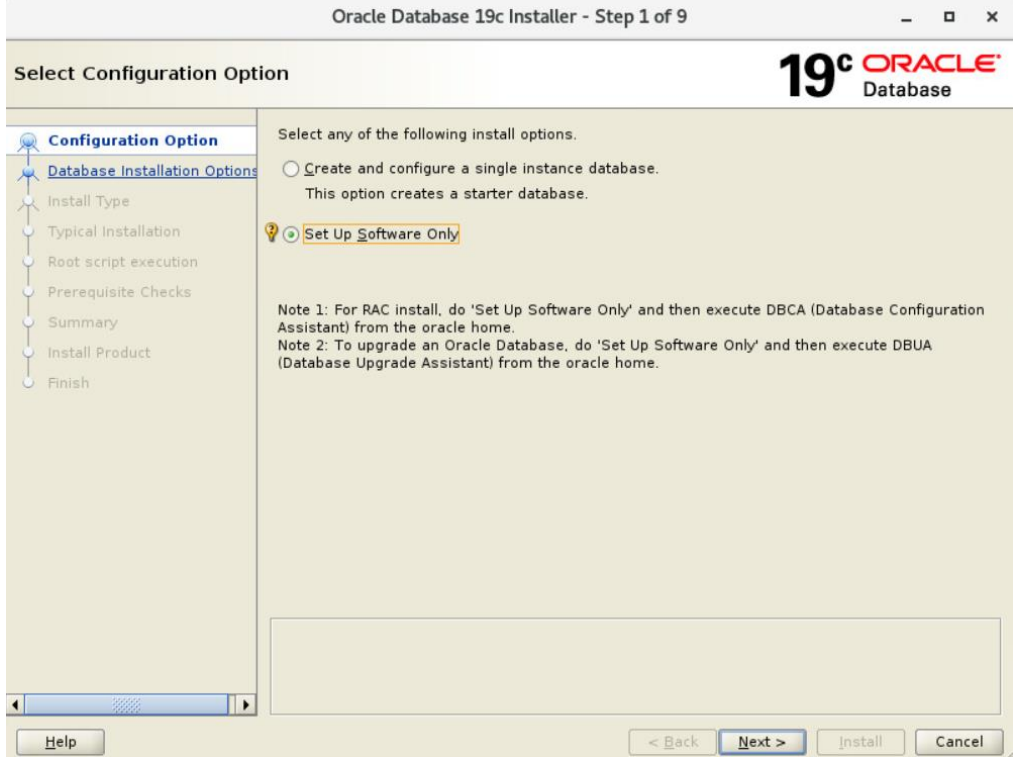

Since we are only using the install for the Oracle DB Client leave the **Single instance database installation** selected and press **Next**

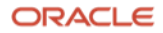

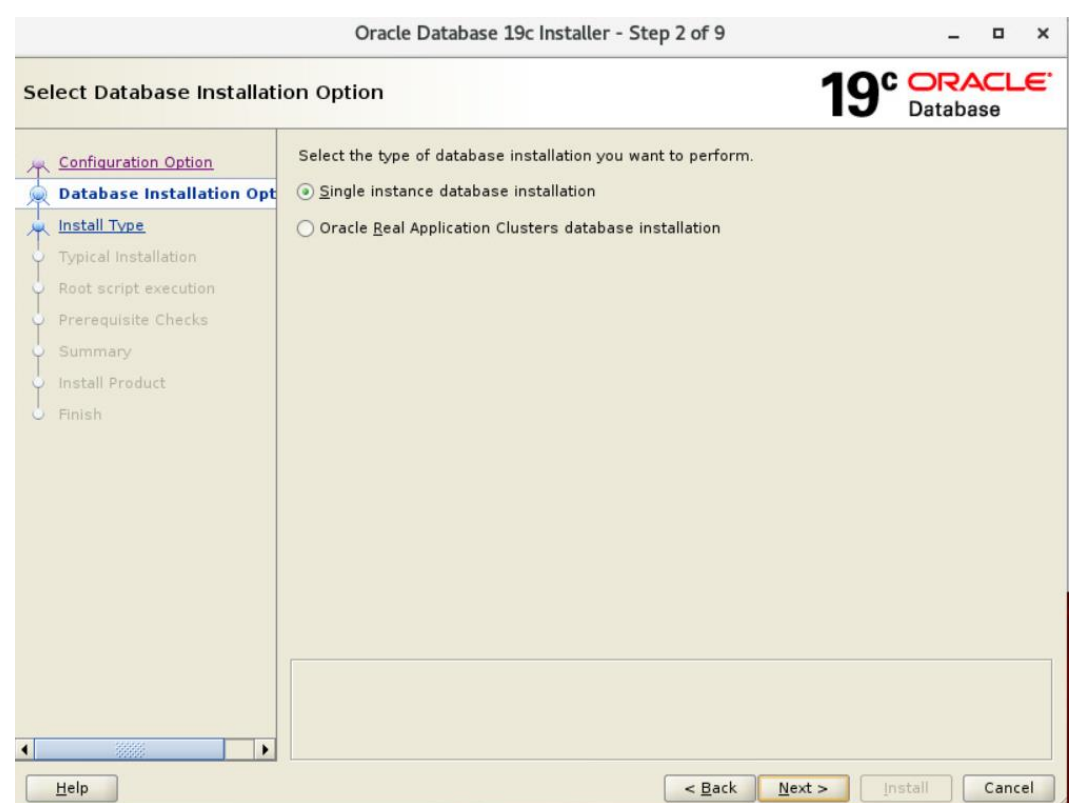

# Leave the **Enterprise Edition** option selected and press **Next**

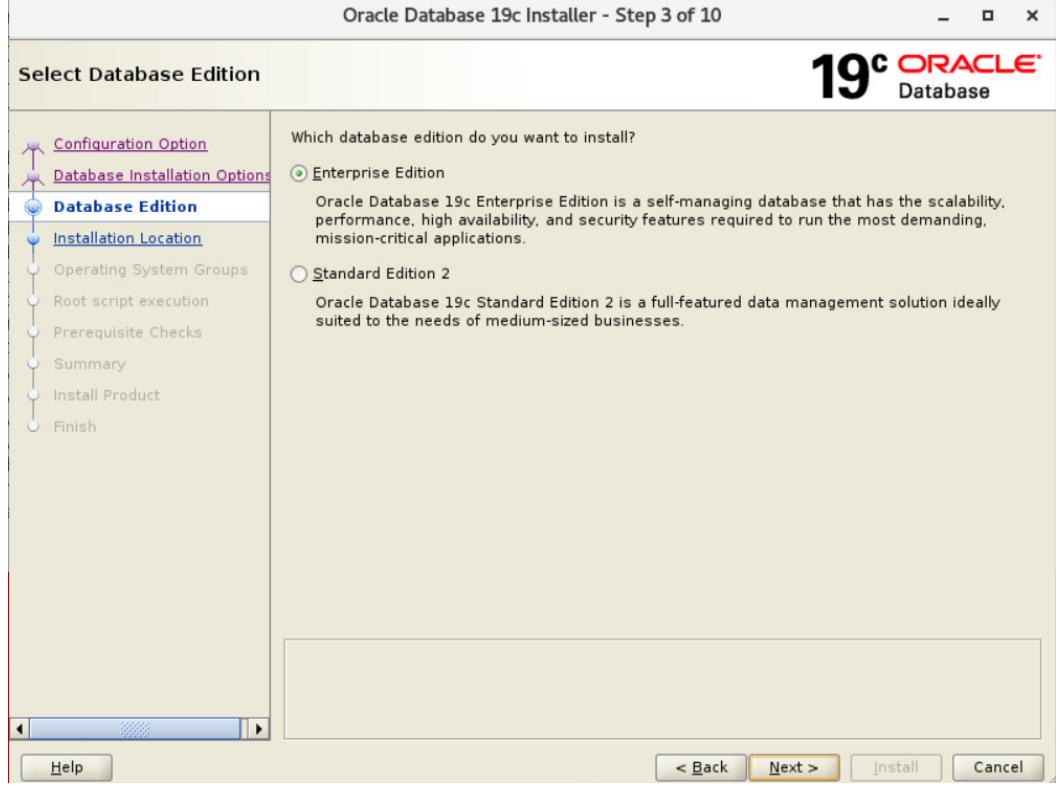

Enter the location you want to install the Oracle Database Client software and press **Next**

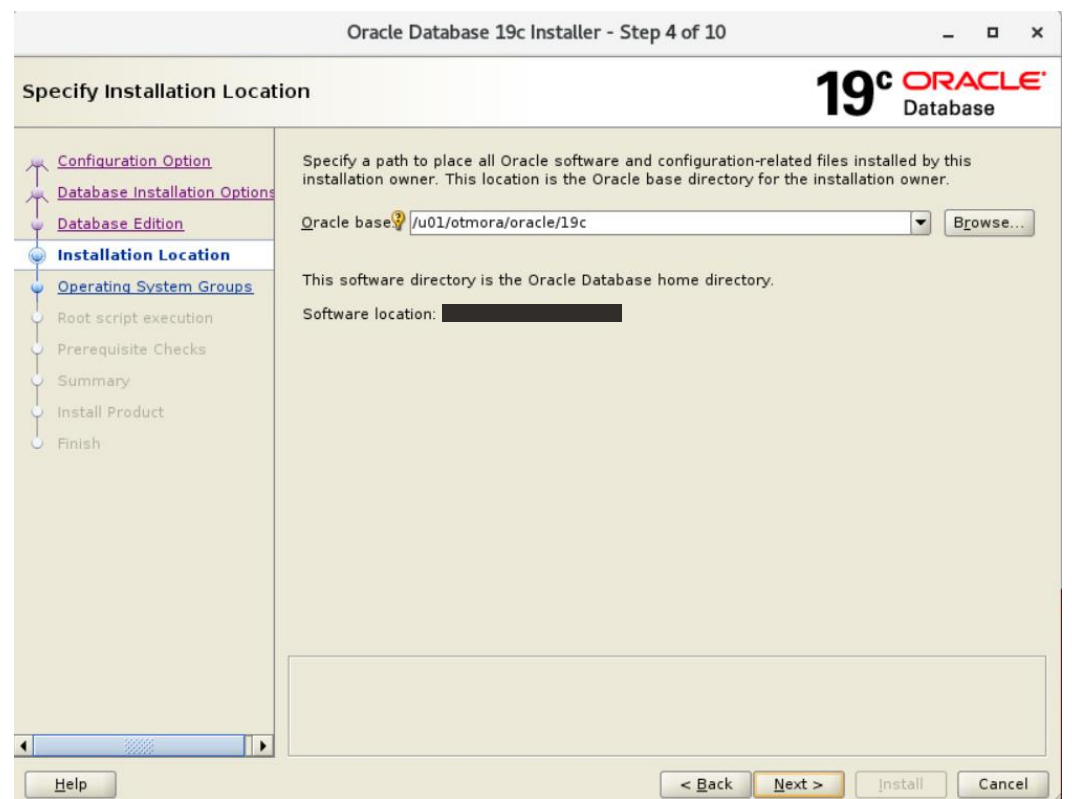

**Note:** The following error could be displayed if the user doing the install does not have access to the files in the /etc/oraInventory location. You may need to change permissions on the file to allow access.

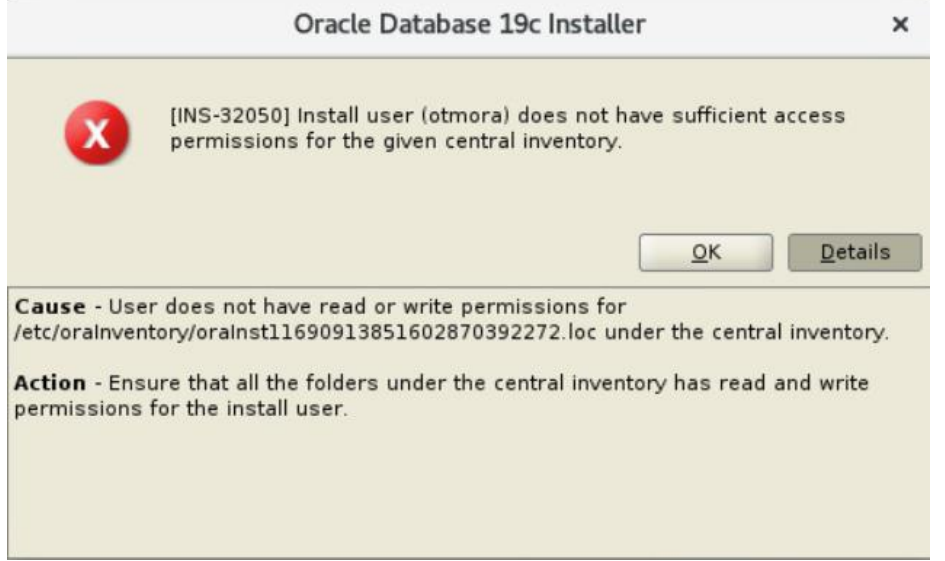

Set the Database Operator Group to match the group associated with the user doing the Oracle Client install.

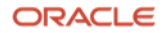

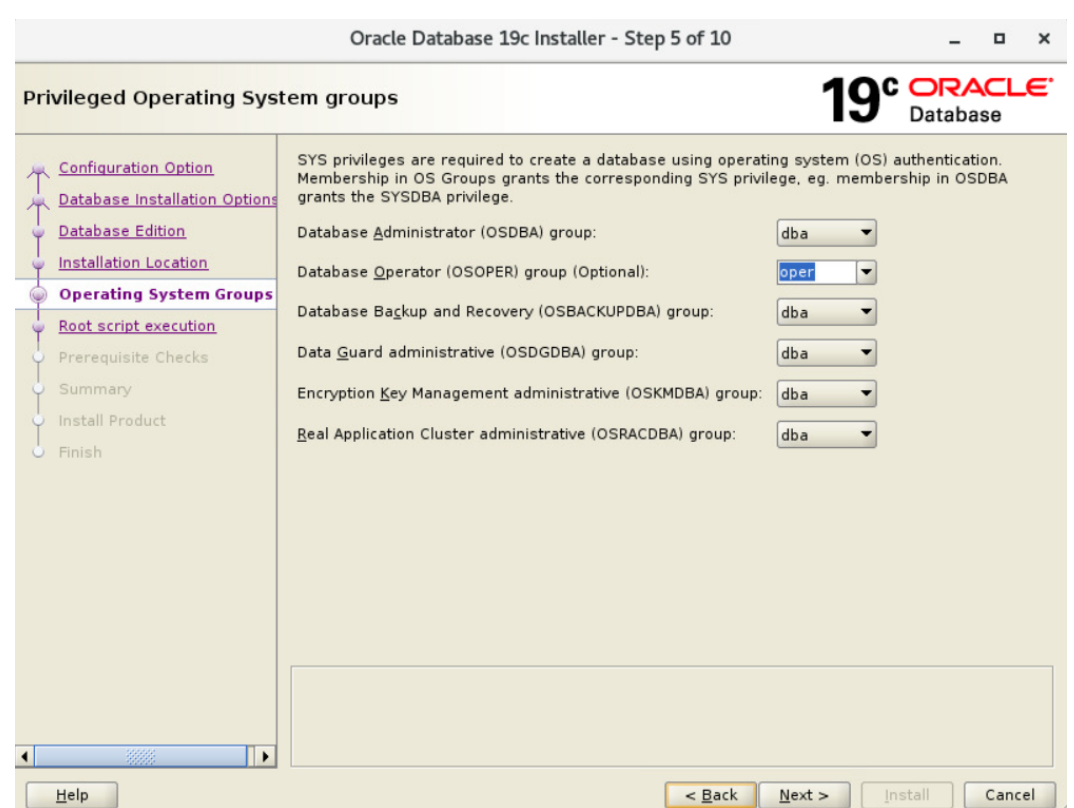

If this does not match the group your user is assigned, you will see the following error during the prerequisite check.

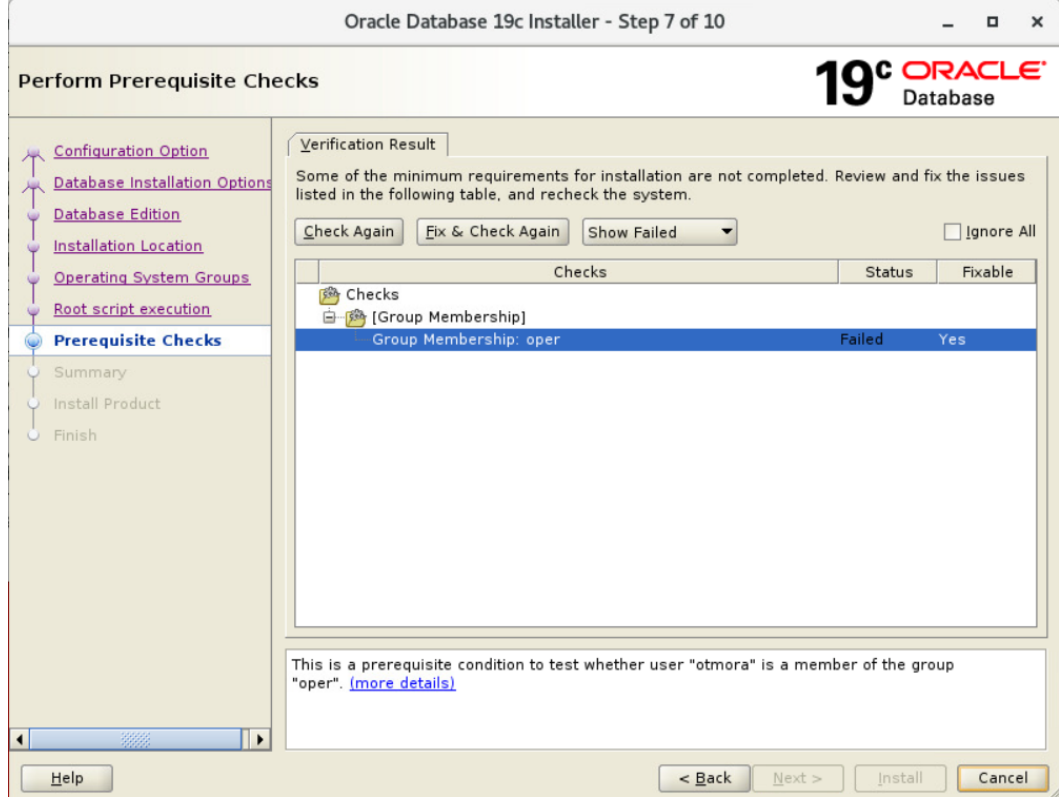

Once the proper group is selected press **Next**

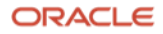

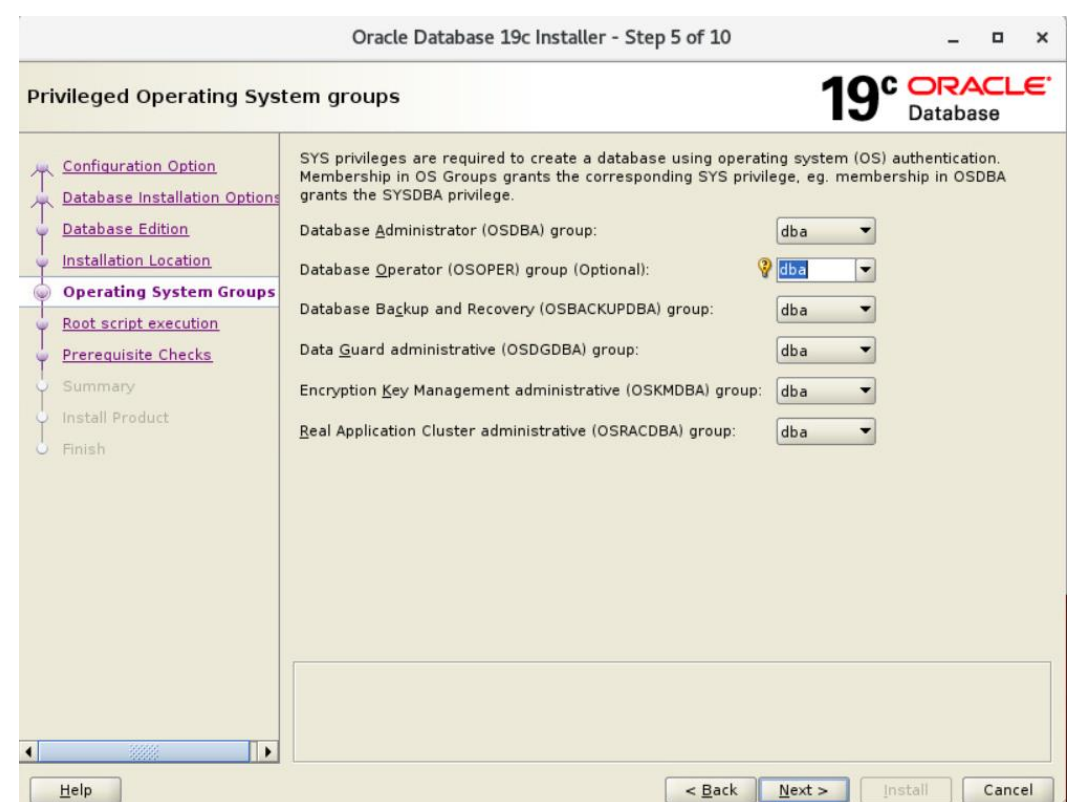

Some of the installation scripts need to be run as root. Leave the **Automatically run configuration scripts** selected and provide the root user password or select the **Use sudo** option and provide the info needed and press **Next**

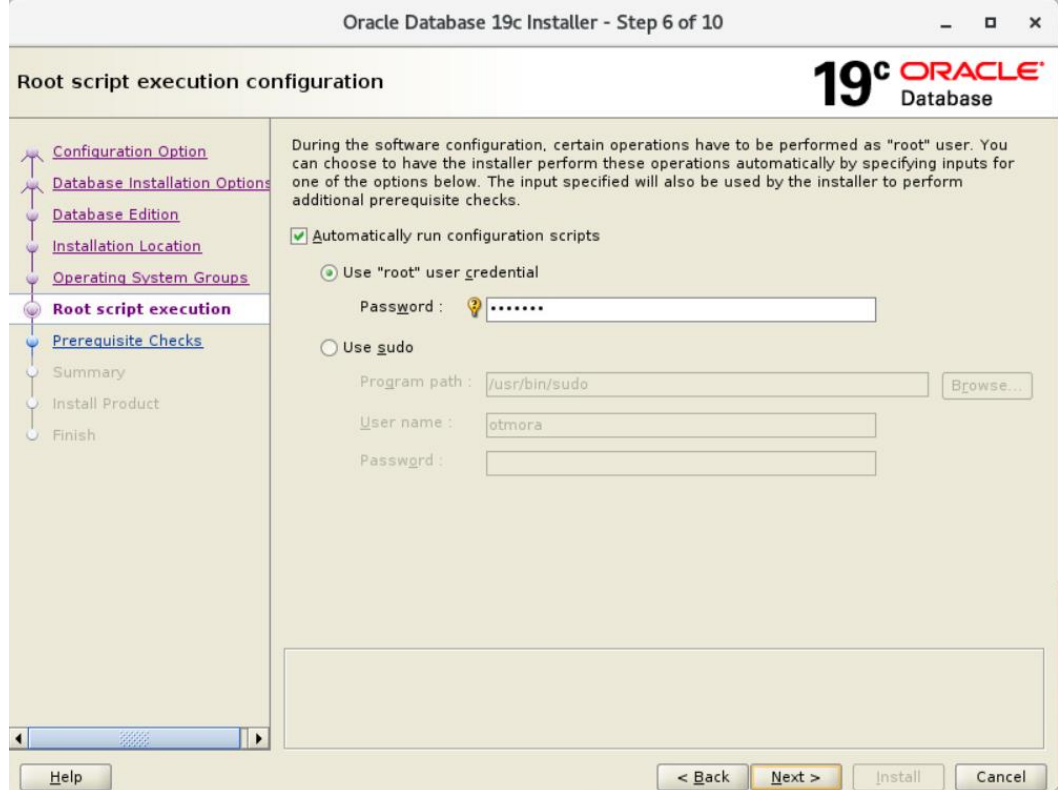

Press **Save Response File** or **Install** to start the installation process

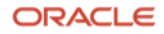

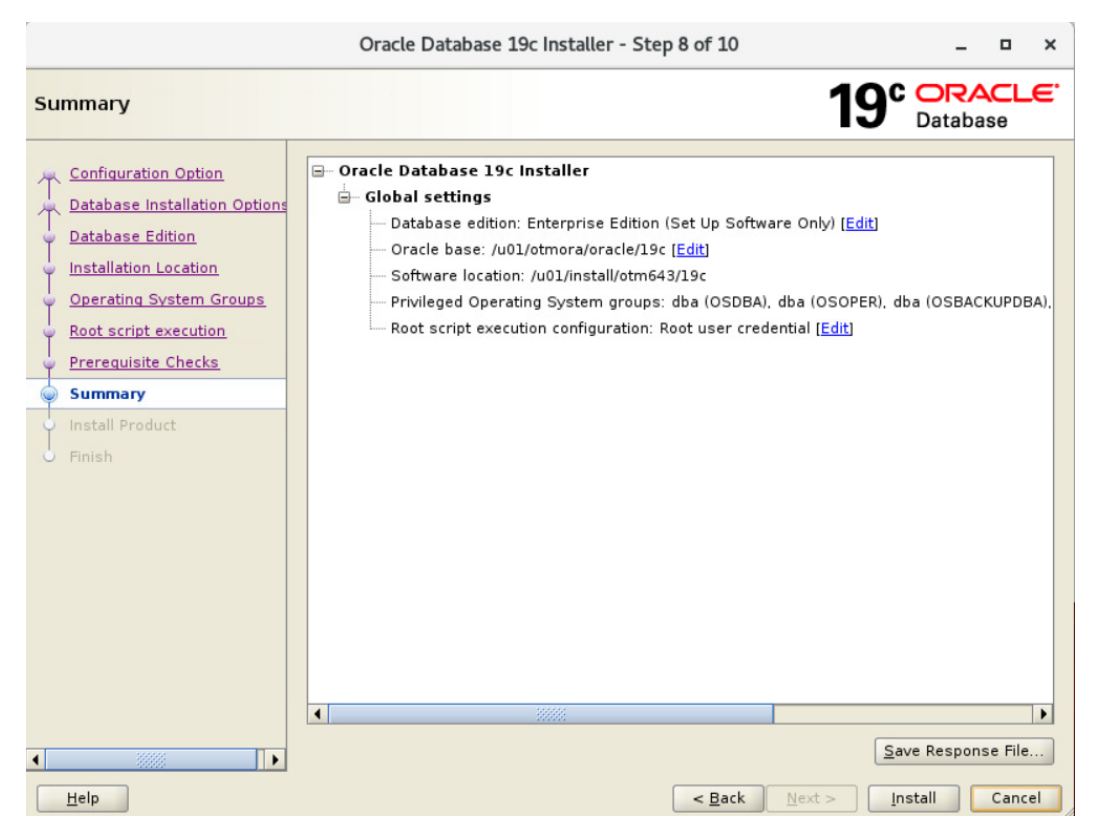

## You should see the following.

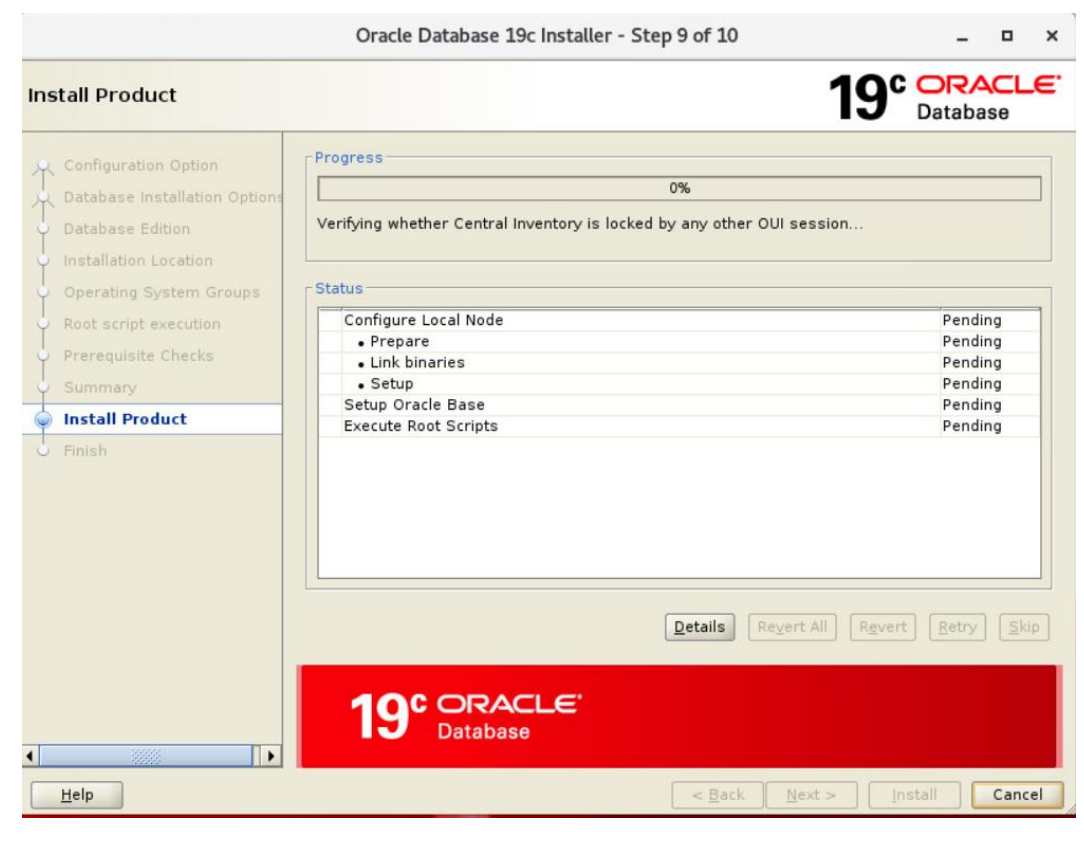

During the installation the following message will be displayed. Press **Yes** to continue.

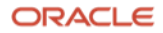

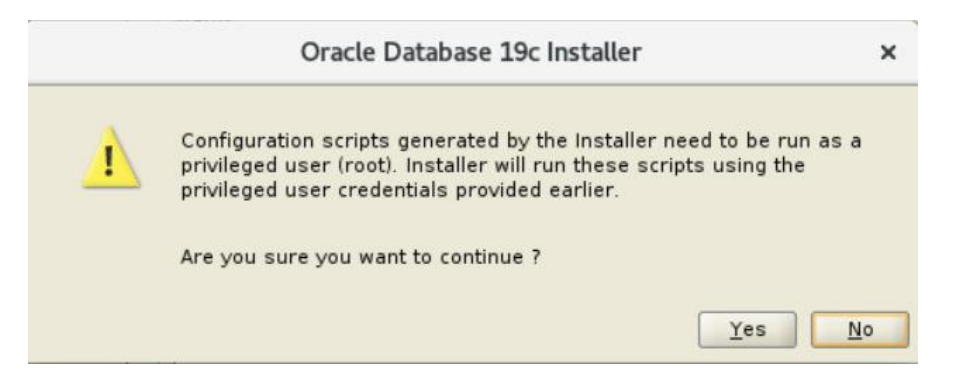

The following screen is displayed when the installation is done.

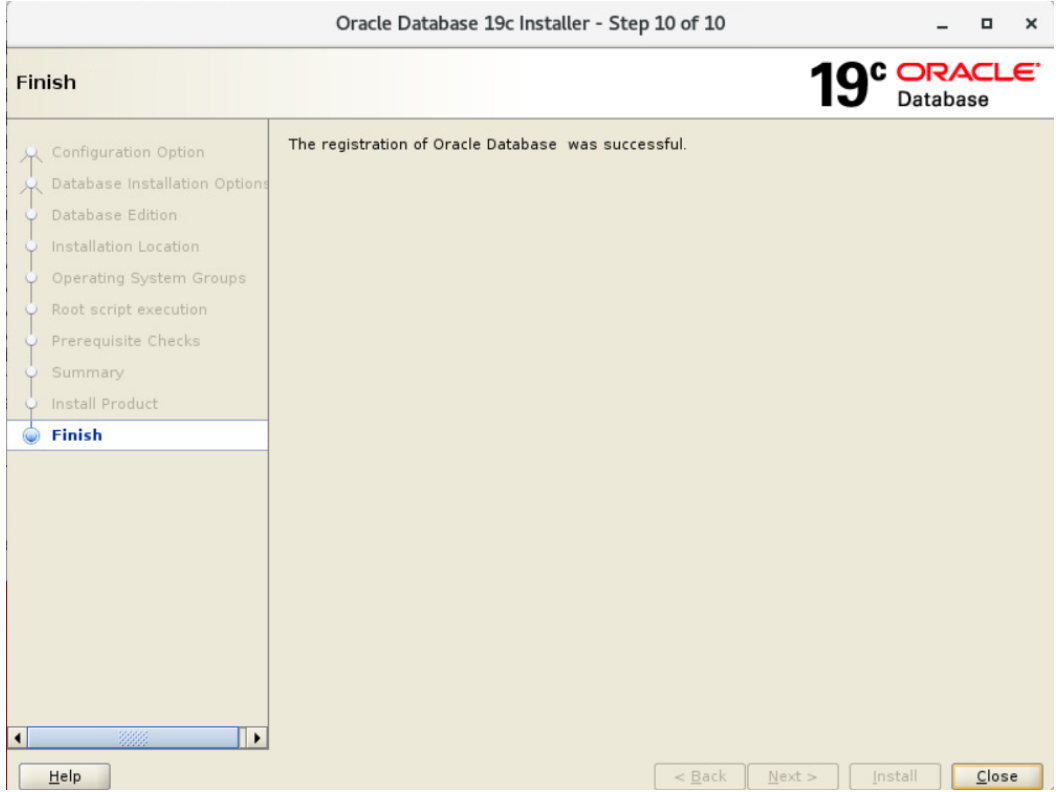

Press **Close**

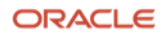

# <span id="page-17-0"></span>**Installing OTM 6.5.x using the Silent Installer**

OTM 6.5.x only supports installation using the silent installer method. This method makes installation of multiple instances much easier by allowing the system administrators to change a few settings in the example.installer.properties file for other instances they may want to install.

Unzip the OTM installer and review the files that are extracted.

- docs.zip
- example.installer.properties
- otmv65x\_linux.bin
- ReadMe.txt

# <span id="page-17-1"></span>**Editing the example.installer.properties**

The example.installer.properties will be used by the silent installer to provide the answer to all of the parameters used during the installation process.

**Note:** Make a copy of the example.installer.properties before making any of the changes needed for your installation.

The first section of the file you need to update is for the user that is going to running the OTM processes on the server.

```
#----------------------------------------------------------------------
#--- All configurations, Unix/Linux only
#----------------------------------------------------------------------
# UNIX USER NAME - the system user name of the user that will own OTM
# processes (usually the user logged in when doing the install
# itself); please see notes under USER GROUP CHECK FAIL OK below
UNIX_USER_NAME=otm65
# UNIX GROUP NAME - the system group name of the user that will own OTM
# processes (usually the user logged in when doing the install
# itself); please see notes under USER GROUP CHECK FAIL OK below
UNIX_GROUP_NAME=otm65
# UNIX USER HOME - the home directory of $UNIX USER NAME$
UNIX_USER_HOME=/home/$UNIX_USER_NAME$
# USER GROUP CHECK FAIL OK - if your system is set up so that user or
# group names are not stored locally in the standard files
# (e.g. /etc/passwd, /etc/group) then the installer will not be able
# to validate that the names supplied are valid. In this case, and in
# this case only, you should set this value to 'true' which will
# indicate to the installer that it's OK to fail this check. Valid
# values are (without the quotes): 'true', 'false'.
#
# NOTE: Please do not use this value unless you are absolutely sure
# that the values supplied for UNIX USER NAME, UNIX GROUP NAME and
# UNIX USER HOME are valid and spelled correctly. Setting this
# variable to 'true' while supplying invalid data will result in an
# unusable installation.
```
USER GROUP CHECK FAIL OK=false

Update the following lines with the correct values for your installation.

**UNIX\_USER\_NAME**=otm65 **UNIX\_GROUP\_NAME**=otm65 **UNIX\_USER\_HOME**=/home/\$UNIX\_USER\_NAME\$

The next section contains installation and configuration for your OTM instance.

#---------------------------------------------------------------------- #--- All configurations, all platforms #---------------------------------------------------------------------- # USER\_INSTALL\_DIR - where OTM should be installed to USER\_INSTALL\_DIR=/opt/otm # DOMAIN NAME - the TCP/IP domain name; not used directly by the # installer, but could be used elsewhere in this properties file DOMAIN\_NAME=oracle.com # BEA HOME BEA\_HOME=/opt/bea # BEA Server Path BEA\_SERVER\_PATH=\$BEA\_HOME\$/wlserver # OTM\_HOSTNAME - OTM server's machine name OTM\_HOSTNAME=otm-hostname # OTM\_FQDN - The FQDN of the OTM server; this is the "real" # machine name (see 'OTM\_EXT\_FQDN' below) OTM\_FQDN=\$OTM\_HOSTNAME\$.\$DOMAIN\_NAME\$ # OTM PORT - The port that the OTM server is listening on # NOTE: This port number must match what was used during the OHS install unless some sort of port redirection was done (see the "Admin Privileges" section of the OTM Security Guide) OTM\_PORT=7778 # OTM\_SSL\_PORT - the SSL port that the otm server listens on OTM\_SSL\_PORT=4444 # OTM EXT FQDN - The external FQDN of the OTM server (could be # different than the internal FQDN of the OTM server) OTM\_EXT\_FQDN=\$OTM\_FQDN\$

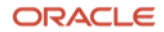

```
# OTM EXT PORT - The external port of the OTM server (could be
# different than the internal port of the OTM server)
OTM_EXT_PORT=$OTM_SSL_PORT$
# OTM URL PROTOCOL - Accessing url with http or https
# This need to be defined for both Internal and External FQDN
# Default value for both is https only.
OTM_INTERNAL_PROTOCOL=https
OTM_EXTERNAL_PROTOCOL=https
```
- Update the **USER\_INSTALL\_DIR** property with the location where you want OTM installed. Be sure the user running the install has write permission to create the directory if it does not exist.
- Update the **DOMAIN\_NAME** property with the correct value for your installation. This value will be used throughout the installation.
- For this install, if my server's Fully Qualified Domain Name (FQDN) is **otm65x.yourcompany.com** the DOMAIN\_NAME property should be set to **yourcompany.com**.
- Update the **BEA\_HOME** property with the path you used when you installed Oracle Fusion Middleware 12.2.1.4.
- The **BEA\_SERVER\_PATH** property should not need to be changed.
- Update the **OTM\_HOSTNAME** property with the beginning of the FQDN of your OTM server. Using the same FQDN mentioned above, **otm65x.yourcompany.com** this should be set to "**otm65x**"
- **Note:** Installations using IP addresses are not supported.
- The **OTM\_FQDN** property should not need to be changed.

**Note:** During the installation of OTM you will be required to define ports for the Web, App and DB servers being used. If you decide to change any of the port setting from the default values, be sure the same port is not used later in the installation or by another application running on the same server.

- Update the **OTM\_PORT** with the port you want to use for the installation or leave the port set to 7778.
- Update the **OTM\_SSL\_PORT** with the port you want to use for the installation or leave the port set to 4444.
- Update the **OTM\_EXT\_FQDN** and **OTM\_EXT\_PORT** with new values if you are not expecting them to be same as the **OTM\_FQDN** and **OTM\_PORT** defined earlier.
- Leave the **OTM\_INTERNAL\_PROTOCOL** and the **OTM\_EXTERNAL\_PROTOCOL** property to https or change to http depending on your installation needs. Clients that are planning on terminating SSL at a load balancer will need http while other clients may have direct access to the instance over the internet and require https for their installation.

If you are are interested in using HTTPS, you can follow the instructions on this note for creating the SSL wallet and keystore files needed for the installation.

# **How to Create a SSL Wallet for use with OTM 6.4.3 and 6.5.x (Doc ID 2760654.1)**

If the wallet and keystore are created using this note, you should have the information needed to answer the following questions in the installer.properties file you are using.

# ---------------------------------------------------------------------------------------

**20 Business / Technical Brief** / Supplemental Install Guide for OTM 6.5.x / Version 2.1

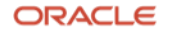

```
# if OTM_INTERNAL_PROTOCOL is set to "https" then below 7 variable need to set for OTM 
# ---------------------------------------------------------------------------------------
### For OTM
# Full path to the location of the Identity keystore file created prior to OTM installation.
# and Identity Keystore Password: The password used when the keystore was generated.
IDENTITY_KEYSTORE_FILE_LOCATION=
IDENTITY_KEYSTORE_PASSWORD=
# Full path to the location of the Trust keystore file created prior to OTM installation.
# and Trust Keystore Password: The password used when the keystore was generated.
TRUST KEYSTORE LOCATION=
TRUST_KEYSTORE_PASSWORD=
# Private key alias: Alias associated to your java keystore.
# Private Key Password: the passphrase associated to your alias.
PRIVATE KEY ALIAS=
PRIVATE_KEY_PASSWORD=
# Enter the KeyStore location created prior to the OTM installation
# This is the location till directory
WALLET DIR OHS=
# ------------------------------------------------------------------------------------------
```
I do not recommend changing this setting unless you are setting up multiple instances and enabling scalability.

#---------------------------------------------------------------------- #--- WALLET Configuration

# WALLET\_EXIST variable holding boolean values (TRUE/FALSE) # If WALLET already Exist then its value is TRUE and WALLET DIRECTORY # varibale hold the directory path where wallet is exist # If new WALLET need to be get created then its value is FALSE and # WALLET DIRECTORY holds the value where the wallet need to be get created. #----------------------------------------------------------------------

WALLET EXIST=FALSE

WALLET\_DIRECTORY=\$USER\_INSTALL\_DIR\$/wallet

**Note:** Do not change the value of the **WALLET\_EXISTS** from FALSE to false. This will cause the installation to fail during the OHS deployment with the following error.

Fri Oct 13 21:46:03 GMT 2023 Start Running the MDSConfig.py script Command executed /u01/otm/Middleware\_12.2.1.4.0/oracle\_common/common/bin/wlst.sh /u01/otm/otm651/wlst/webapp/MDSConfig.py Initializing WebLogic Scripting Tool (WLST) ...

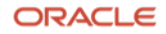

Welcome to WebLogic Server Administration Scripting Shell

Type help() for help on available commands

Connecting to t3://<HostName>: <Port> with userid weblogic ...

This Exception occurred at Fri Oct 13 21:46:16 GMT 2023.

javax.naming.CommunicationException: Failed to initialize JNDI context, tried 2 time or times totally, the interval of each time is 0ms.

t3://<HostName>:<Port>: Destination <YourIPAddress>, <Port> unreachable.; nested exception is:

 java.net.ConnectException: Connection refused (Connection refused); No available router to destination.; nested exception is:

 java.rmi.ConnectException: No available router to destination. [Root exception is java.net.ConnectException: t3://<HostNAme>:<Port>: Destination<YourIPAddress>, <Port> unreachable.; nested exception is:

 java.net.ConnectException: Connection refused (Connection refused); No available router to destination.; nested exception is:

 java.rmi.ConnectException: No available router to destination.] MDSConfig.py script completed: 1

#### The next section has information about the Database Server and Instance you are using for OTM.

# DB\_FQDN - the internal FQDN of the OTM database server DB\_FQDN=otmdb.\$DOMAIN\_NAME\$

# DB PORT - the port that the OTM database instance is listening on DB PORT=1521

# DB CONNECTSTRING - the connect string for the OTM database instance DB\_CONNECTSTRING=otmdb

# DB\_SID - the service name for the OTM database instance (this could be # the service name, the SID or the Scan Listener value) DB\_SID=\$DB\_CONNECTSTRING\$

# DB\_CLIENT\_PATH - the full path to the Oracle database client install DB CLIENT PATH=/u01/app/oracle/product/19c

# MAIL SMTP FQDN - the FQDN of the mail server used to send outbound # emails MAIL SMTP FQDN=smtp.\$DOMAIN NAME\$

# MAIL REPLYTO\_EMAIL - the reply-to email address that all # notification emails use MAIL\_REPLYTO\_EMAIL=OtmAdvisor@\$DOMAIN\_NAME\$

# GC3\_MIGRATE - whether or not this instance should migrate custom # configuration changes from a previous release's glog.properties # file; see the OTM Admin Guide for more information on when this

```
# should be used. Valid values are (without the quotes): 'Yes',
# 'No'.
#
# NOTE: OTM has been changed to work off of Service Names instead of
# SIDs. Most non-RAC database instances will have the same value for
# both Service Name and SID, so this should not be an issue. Please
# see the Install Guide for more information.
GC3_MIGRATE=No
# GC3 MIGRATE PATH - the path with the old glog.properties file is
# located. This is only used if GC3 MIGRATE is set to 'true'.
```

```
GC3_MIGRATE_PATH=/opt/old-otm/glog/config
```
- Update the **DB\_FQDN** to the correct value for your DB server. In most cases you only need to change otmdb to the name of your DB server, the \$DOMAIN\_NAME\$ variable should pull in the remaining portion of the server name.
- Update the **DB\_PORT** with the port you are using.
- Update the **DB\_CONNECTSTRING** property with the Service Name of the DB instance.
- The same value is used for the **DB\_SID** property, so it is important this is set correctly for your instance. Failure to do so could cause connection failures and problems with the DB installation or migration to 6.5.x.
- Update the **DB\_CLIENT\_PATH** property with the directory where you installed the 19c Oracle DB client. The Oracle DB Client should be the Administrator Install.
- Update the **MAIL\_SMTP\_FQDN** property. In most cases you only need to change the "smtp" to beginning portion of the FQDN of your SMTP server as long as the domain name is the same as the value you defined previously.
- We do not recommend changing the value of the **GC3\_MIGRATE** property to Yes. Any custom property settings used in a previous version should be checked before using them in a new release.

The following section is used for setting up the OHS instance.

```
#----------------------------------------------------------------------
#--- OTM server installations only, all platforms
#----------------------------------------------------------------------
# OTM Server WebLogic Domain Settings {Name, PORT, SSL PORT, Node Manager Port}
OTM_DOMAIN_NAME=otm653
OTM_DOMAIN_LISTEN_PORT=8001
OTM_DOMAIN_SSL_LISTEN_PORT=8002
OTM_NODE_MANAGER_LISTEN_PORT=5556
```
# OHS COMPONENT NAME - the name of the OHS component OHS\_COMPONENT\_NAME=otm653

#OTM OHS PORT OTM\_OHS\_PORT=7777

#OTM OHS SSL PORT

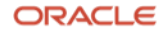

OTM\_OHS\_SSL\_PORT=4443

# OHS admin Port OHS\_ADMIN\_PORT=9999

# COHERENCE CLUSTER PORT COHERENCE\_CLUSTER\_PORT=7564

# OTM\_SERVLET\_JVM\_MEMORY - amount of memory (in MB) to allocate to # weblogic for OTM Server OTM\_SERVLET\_JVM\_MEMORY=4096

# OTM\_LAUNCHER\_PORT - the port number that the OTM launcher is

# listening on -- NOTE: this must be unique for every Launcher instance

# on the box as it binds to localhost (127.0.0.1), not a specific IP

# address

OTM\_LAUNCHER\_PORT=32000

- The **OTM\_DOMAIN\_NAME** property can use the default value or be changed, depending on your installation requirements.
- The **OTM\_DOMAIN\_LISTEN\_PORT** property can use the default value or be changed, depending on your installation requirements.
- The **OTM\_DOMAIN\_SSL\_LISTEN\_PORT** property can use the default value or be changed, depending on your installation requirements.
- The **OTM\_NODE\_MANAGER\_LISTEN\_PORT** property can use the default value.
- The **OHS\_COMPONENT\_NAME** property can use the default value or be changed, depending on your installation requirements.
- The **OTM\_OHS\_PORT** property can use the default value or be changed, depending on your installation requirements.
- The **OTM\_OHS\_SSL\_PORT** property can use the default value or be changed, depending on your installation requirements.
- The **OHS\_ADMIN\_PORT** property can use the default value or be changed, depending on your installation requirements.
- The **COHERENCE\_CLUSTER\_PORT** property can use the default value or be changed, depending on your installation requirements.
- The **OTM\_SERVLET\_JVM\_MEMORY** is setup by default to use 4GB of memory. You should not expect to run your production instance using this setting. With this setting the combined web and application server could still use up to 8GB of memory depending on what actions are being run. Be sure and plan your server resources to account for this additional memory usage.
- The **OTM\_LAUNCHER\_PORT** property can be left with the port already defined or changed depending on your installation requirements.

The following section is used to set up the OHS repository connection information.

#### MDS DATABASE Settings {DB, PORT, Service Name, Prefix} MDS\_DB\_FQDN=mdsdb.\$DOMAIN\_NAME\$ MDS\_DB\_PORT=1521 MDS\_DB\_SERVICE\_NAME=mdsdb MDS\_PREFIX=OTM

## MDS Schema Name MDS\_SCHEMA\_STB=\$MDS\_PREFIX\$\_STB MDS\_SCHEMA\_OPSS=\$MDS\_PREFIX\$\_OPSS MDS\_SCHEMA\_IAU\_VIEWER=\$MDS\_PREFIX\$\_IAU\_VIEWER MDS\_SCHEMA\_IAU\_APPEND=\$MDS\_PREFIX\$\_IAU\_APPEND MDS\_SCHEMA\_MDS=\$MDS\_PREFIX\$\_MDS

# OTM Web/App Communication OTM\_APP\_USER\_NAME=OTMApp OTM\_APP\_GROUP\_NAME=OTMAppUser

- The **MDS\_DB\_FQDN** should only need the "mdsdb" value updates as long as the DOMAIN\_NAME of the MDS DB server is the same as the value defined previously.
- Update the **MDS\_DB\_PORT** with the port you are using.
- Update the **MDS\_DB\_SERVICE\_NAME** property with the Service Name of the DB instance. This may match the **DB\_CONNECTSTRING** you defined earlier.
- Update the **MDS** PREFIX with the value you used when you created the OHS/MDS Repository.
- None of the **MDS\_SCHEMA** properties should need to be updated.
- The **OTM\_APP\_USER\_NAME** and the **OTM\_APP\_GROUP\_NAME** property can be left with the default value, or changed to meet your installation requirements. These do not need to be actual users on the OS where OTM is being installed. They are used for internal communications between the Web and App portions of OTM.

The next section of the file is where you define some of the passwords for instance.

#---------------------------------------------------------------------- #--- Passwords #---------------------------------------------------------------------- #++++++++++++++++++++++++++++++++++++++++++++++++++++++++++++++++++++++  $#+++$ #+++ NOTE: The following values MUST BE changed from their default value #+++ ^^^^^^^ #++++++++++++++++++++++++++++++++++++++++++++++++++++++++++++++++++++++ #...................................................................... #... All configurations, all platforms #...................................................................... # WEBLOGIC ADMIN PASSWORD - password for the WebLogic Admin user

WEBLOGIC\_ADMIN\_PASSWORD=default

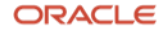

```
# OTM SYSTEM PASSWORD - password for the otm system
OTM_SYSTEM_PASSWORD=default
```
# OTM APP WEB USER PASSWORD - password used for APP-to-WEB User communication # authentication; this will not ever be typed in by a user. In an OTM # Scalability cluster (SCA) setup, the value for this variable must be # the same on all systems in the cluster. OTM\_APP\_WEB\_USER\_PASSWORD=APP2WEBPASS

# GUEST\_USER\_PASSWORD - Guest user account password GUEST\_USER\_PASSWORD=default

# GLOGDBA PASSWORD, GLOGLOAD PASSWORD - database user # passwords GLOGDBA\_PASSWORD=default GLOGLOAD\_PASSWORD=default

# ARCHIVE\_C\_USER\_PASSWORD - To Run the Staged Archived reports ARCHIVE\_C\_USER\_PASSWORD=default

## MDS Schema passwords # These passwords will be same that were entered during the MDS DB settings # prior to the installation. # They will be utilized during the combined installation MDS\_SCHEMA\_STB\_PWD=default MDS\_SCHEMA\_OPSS\_PWD=default MDS\_SCHEMA\_IAU\_VIEWER\_PWD=default MDS\_SCHEMA\_IAU\_APPEND\_PWD=default MDS\_SCHEMA\_MDS\_PWD=default

**Note:** The passwords you use should be at least 8 characters and contain at least one number. The following characters should **NOT** be used:

# **# [ ] \$ % ? { } ` \ " ' |**

- Update the **WEBLOGIC\_ADMIN\_PASSWORD** with the password you want to use for this installation.
- Update the **OTM\_SYSTEM\_PASSWORD** with the password you want to use for this installation. This should be the same password for the otmSystem user in the gl\_user table.
- Use the existing password for the **OTM\_APP\_WEB\_PASSWORD** or update the password with the value you want to use for this installation. This value should be the same for all OTM machines if you are enabling scalability.
- Update the **GUEST\_USER\_PASSWORD** with the password you want to use for this installation. This should be the same password for the guest user in the gl\_user table.
- Update the **GLOGDBA\_PASSWORD** with the password you want to use for this installation.
- Update the **GLOGLOAD\_PASSWORD** with the password you want to use for this installation.
- Update the **ARCHIVE\_C\_USER\_PASSWORD** with the password you want to use for this installation.

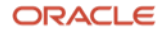

- Update the following properties with the **ohs\_user\_pwd** you used when you created the OHS/MDS repository.
	- MDS\_SCHEMA\_STB\_PWD=default
	- MDS\_SCHEMA\_OPSS\_PWD=default
	- MDS\_SCHEMA\_IAU\_VIEWER\_PWD=default
	- MDS\_SCHEMA\_IAU\_APPEND\_PWD=default
	- MDS\_SCHEMA\_MDS\_PWD=default

#### <span id="page-26-0"></span>**Using the passwords from your currently installation**

**Note** - If you are following this guide, you are expected to be at least on OTM 6.4.3 and migrating to OTM 6.5.x.

If so, you should be able to see the passwords for the WEBLOGIC\_ADMIN\_PASSWORD, OTM\_SYSTEM\_PASSWORD, OTM\_APP\_WEB\_USER\_PASSWORD, GUEST\_USER\_PASSWORD, GLOGDBA\_PASSWORD, GLOGLOAD\_PASSWORD and ARCHIVE\_C\_USER\_PASSWORD by checking the wallet of your previous install of OTM.

From the <OTM\_INSTALL\_DIR>/install dir run the following to see the location of the existing wallet files.

grep WALLET HOME gc3env.sh

Use the location returned in the following command to view the passwords for some of the users in the wallet.shared wallet.

./otmstore -wrl <Wallet Location>/wallet.shared -viewEntry ohs.admin -viewEntry oltp.archive c user viewEntry oltp.glogdba -viewEntry oltp.glogload -viewEntry otm.app-web -viewEntry otm.guest -viewEntry otm.otmSystem

Use the passwords listed to update the values in the example.installer.properties you are using.

- ohs.admin = [WEBLOGIC\_ADMIN\_PASSWORD]
- oltp.archive\_c\_user = [ARCHIVE\_C\_USER\_PASSWORD] <--- this is the archive\_c\_user database user password
- oltp.glogdba = [GLOGDBA\_PASSWORD] <--- this is the glogdba database user password
- oltp.glogload = [GLOGLOAD\_PASSWORD] <--- this is the glogload database user password
- otm.app-web = [OTM\_APP\_WEB\_USER\_PASSWORD]
- otm.guest = [GUEST\_USER\_PASSWORD] <--- this is the guest user in the gl\_user table
- otm.otmSystem = [OTM\_SYSTEM\_PASSWORD] <--- this is the otmSystem user in the gl\_user table

# The last section of the file will tell the installer to generate scripts for moving work benches from one repository to another.

# Work bench Layout Migration

# To Enable the migration of the Work bench layout set the variable

# WB\_MIGRATE to Yes elso No

#### WB\_MIGRATE=No

- # If Work Bench migration layout variable is set to "Yes" then the below
- # variables need to be set. These variables will hold the value of the
- # MDS DB details of the existing/Previous OTM version from it need to be migrated.
- # After the install the values of existing/Previous and New MDS schema will be updated
- # in the mds export and import files.

# Note: User need to manually update the files only for passwords both for (existing and NEW MDS Schema).

# Once the migration is completed user will remove the passwords from the file to comply with security norms

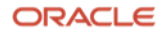

MDS\_PREFIX\_PREV=OTM MDS\_DB\_FQDN\_PREV=mdsdb.\$DOMAIN\_NAME\$ MDS\_DB\_PORT\_PREV=1521 MDS\_DB\_SERVICE\_NAME\_PREV=mdsdb MDS\_SCHEMA\_MDS\_PREV=\$MDS\_PREFIX\_PREV\$\_MDS

The scripts will be created in the <OTM\_INSTALL\_DIR>/install directory if you set the following to Yes.

- WB\_MIGRATE=No
- If the WB\_MIGRATE value is set to Yes the following entries will also need to be updated.
- Update the MDS\_PREFIX\_PREV with the name of the previous repository.
- Update the MDS\_DB\_FQDN\_PREV with the name of the server the previous repository was stored on.
- Update the MDS\_DB\_PORT\_PREV with the port of the database server the previous repository was stored on.
- Update the MDS\_DB\_SERVICE\_NAME\_PREV with the connection info the previous repository was created in.

**Note** - You can manually export and import the data from your existing 6.4.3 or above instance to the new 6.5.x instance by following these steps.

1. Go to the existing OTM Home and run the following commands to collect data for the export commands.

grep var.WL\_HOME webserver/weblogic.conf grep var.WL\_PW webserver/weblogic.conf grep webserver= glog/config/glog.properties grep glog.web.serverURL glog/config/glog.properties

## 2. Create a directory you want to export the screen data.

mkdir <location you want the export info written to> 3. Use the values to run the commands below and export the data from each repository

cd <WL\_HOME>/../oracle\_common/common/bin ./wlst.sh connect('weblogic','<value associated with var.WL PW in weblogic.conf>','t3://<Value of webserver in glog.properties>:<port mentioned in the glog.web.serverURL of glog.properties>') exportMetadata(application='gc3webapp',server=<value of var.SERVER\_NAME in weblogic.conf> ',toLocation='<location you want the export info written to>',docs='/\*\*') disconnect()

Import the data into the new instance after running the installer and the migration scripts using these steps.

1. Go to the new OTM Home and run the following commands to collect data for the import commands.

grep var.WL\_HOME webserver/weblogic.conf grep var.WL\_PW webserver/weblogic.conf grep webserver= glog/config/glog.properties grep glog.web.serverURL glog/config/glog.properties

2. Copy the files exported from the existing instance to a new directory on the new instance.

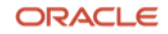

#### 3. Use the values to run the commands below and export the data from each repository

```
cd <WL_HOME>/../oracle_common/common/bin
./wlst.sh
connect('weblogic','<value associated with var.WL_PW in weblogic.conf on the primary 
machine>','t3://<Value of webserver in qlog.properties on the primary machine>:<port mentioned in the
glog.web.serverURL of glog.properties on the primary machine>')
importMetadata(application='gc3webapp',server='<value of var.SERVER_NAME in weblogic.conf on the 
primary machine> ',fromLocation='<location you have the files you want to import>',docs='/**')
disconnect()
```
#### <span id="page-28-0"></span>**Installing 6.5.1 and 6.5.2 on OEL 8**

Clients that are moving from 6.4.3 to 6.5.3 need to install each of the 6.5.x versions and complete the migration process for each version, in order to successfully migrate to 6.5.3. This can be challenging due to the differences in operating systems supported for each version.

Use the following command before running the 6.5.1 or 6.5.2 installer if you want to install these versions on OEL 8.

#### export OTM\_SKIP\_OS\_VERSION\_CHECK=true

This will allow the 6.5.1 and 6.5.2 installer to skip the operating system check, which looks for OEL 7.

**Note** - It is not recommended you run these OTM versions on OEL 8, but they can be installed and you can run the migration steps that are required to get to the latest release.

## <span id="page-28-1"></span>**Running the OTM Silent Installer for 6.5.1 and 6.5.2**

Start the silent install by running the following command. Notice the "-f" and name of the installer properties file is listed in the command line.

./otmv651\_linux.bin -i silent -f <path and file name of the otm651.installer.properties file> ./otmv652 linux.bin -i silent -f <path and file name of the otm652.installer.properties file> ./otmv653 linux.bin -i silent -f <path and file name of the otm653.installer.properties file>

**Note:** The path is only needed if the installer.properties file is not in the same directory as the OTM installer.

The information you see on the screen is slightly different depending on the version you are installing. When installing 6.5.1 or 6.5.2 you will see a screen similar to this.

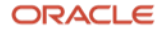

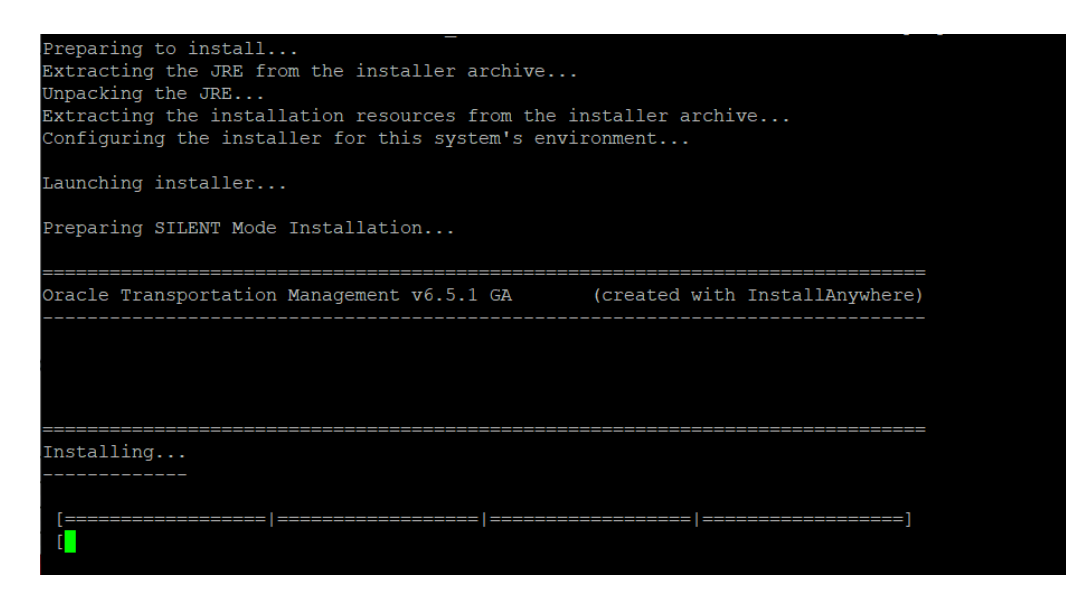

Once the installation reaches this point, it will start creating the OHS domain and configuring the instance. During this portion of the installation, WebLogic will restart several times.

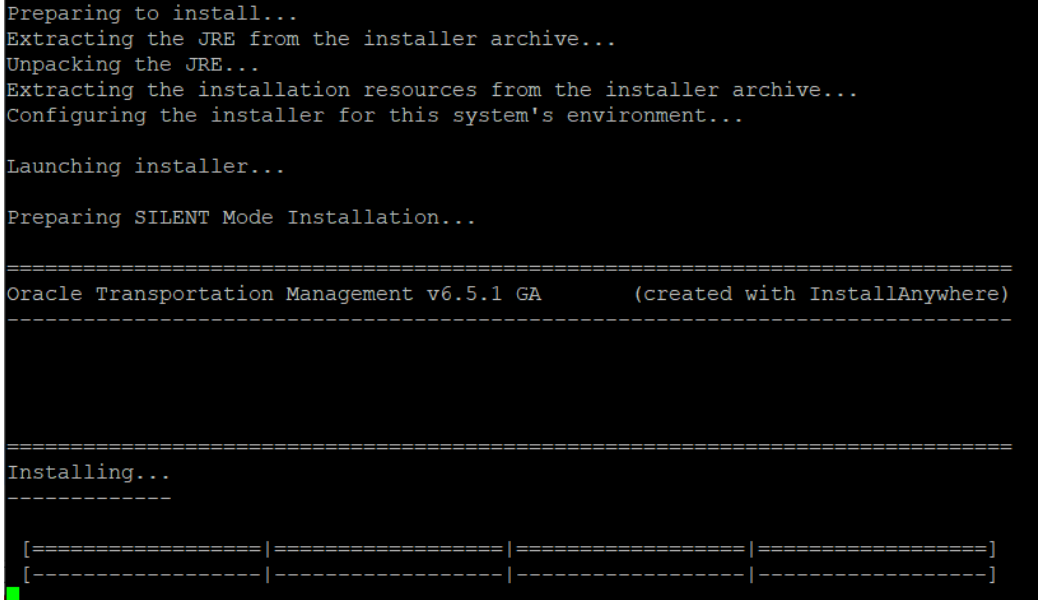

To follow the installation during this time you can run the following command.

tail -f <OTM\_INSTALL\_DIR>/logs/web\_app\_python\_exec.log Information similar to this should be displayed.

```
Fri Jan 14 17:22:14 GMT 2022
Start Running the CreateDomain.py script
Command executed /u01/otm/Middleware_12.2.1.4.0/oracle_common/common/bin/wlst.sh 
/u01/otm/otm651/wlst/webapp/CreateDomain.py
```
Initializing WebLogic Scripting Tool (WLST) ...

Jython scans all the jar files it can find at first startup. Depending on the system, this process may take a few minutes to complete, and WLST may not return a prompt right away.

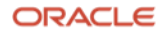

```
Welcome to WebLogic Server Administration Scripting Shell
Type help() for help on available commands
Exiting WebLogic Scripting Tool.
CreateDomain.py script completed: 0
```
At this point WebLogic will restart and another step in the configuration process will be run.

Once all of the process complete the following will be displayed.

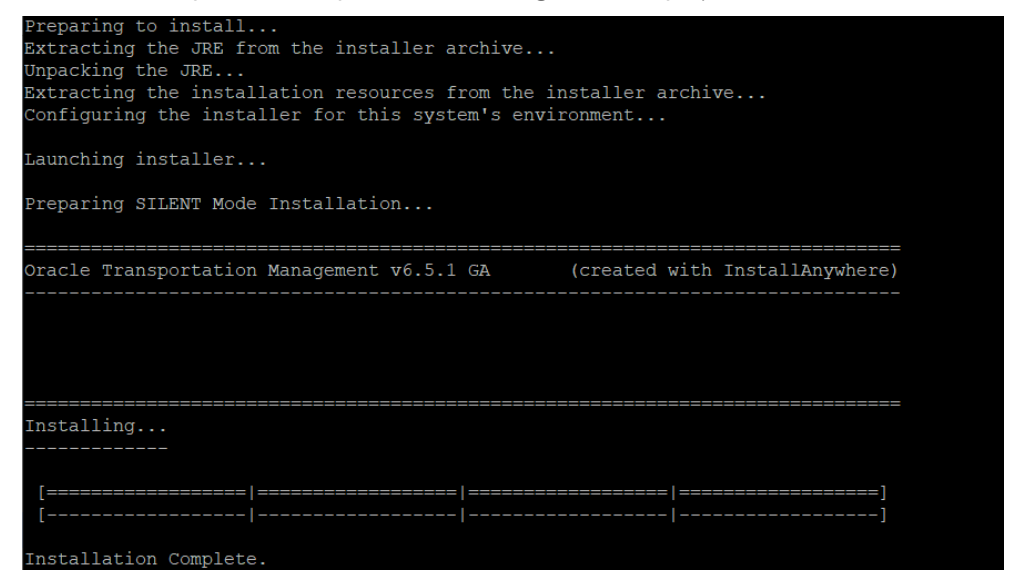

You can run the following command in the < OTM\_INSTALL\_DIR>/logs to see if the installation was successful.

grep "script completed:" web\_app\_python\_exec.log

## The following should be displayed.

```
CreateDomain.py script completed: 0
CreateOHS.py script completed: 0
MDSConfig.py script completed: 0
UserGroup.py script completed: 0
DomainConfig.py script completed: 0
Deploy.py script completed: 0
AuthenticatorAuthorizer.py script completed: 0
```
**Note:** You should also use the "more" command and scan the entire file for possible errors that may be missed by the automated checks built into the installer.

Be sure and review the <OTM\_INSTALL\_DIR>/Oracle\_Transportation\_Management\_v6.5.x\_GA\_Install\_Log.log for possible errors during the install.

## <span id="page-30-0"></span>**Running the OTM Silent Installer for 6.5.3**

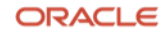

Start the silent install by running the following command. Notice the "-f" and name of the installer properties file is listed in the command line.

./otmv653 linux.bin -i silent -f <path and file name of the otm653.installer.properties file>

Unlike other versions of 6.5.x, you will only see limited information on the screen during the installation process for 6.5.3.

When the installer starts, you will only see the cursor move down on the screen, no other indication that the installer is running is displayed.

 $[otm6530]$ otm]\$ ./otmv653 linux.bin -i silent -f otm653.installer.properties

You can monitor the progress by logging in to another ssh session and checking the contents of the <OTM\_INSTALL\_DIR> and then checking the logs after the <OTM\_INSTALL\_DIR>/logs directory is created by the installer.

The creation of the web\_app\_python\_exec.log indicates the installer is creating the OHS domain and configuring the instance. WebLogic will be restarted several times during the domain creation and configuration process.

You can run the following command to follow the configuration process.

```
tail -f <OTM_INSTALL_DIR>/logs/web_app_python_exec.log
```
Information similar to this should be displayed.

```
Wed Mar 6 10:13:13 MST 2024
Start Running the CreateDomain.py script
Command executed /u01/bea_12.2.1.4/oracle_common/common/bin/wlst.sh 
/u01/otm653/wlst/webapp/CreateDomain.py
Initializing WebLogic Scripting Tool (WLST) ...
```
Welcome to WebLogic Server Administration Scripting Shell Type help() for help on available commands Exiting WebLogic Scripting Tool. CreateDomain.py script completed: 0

**Note** - WebLogic will restart several times as other steps in the configuration process run.

Once the installation completes the command prompt will return.

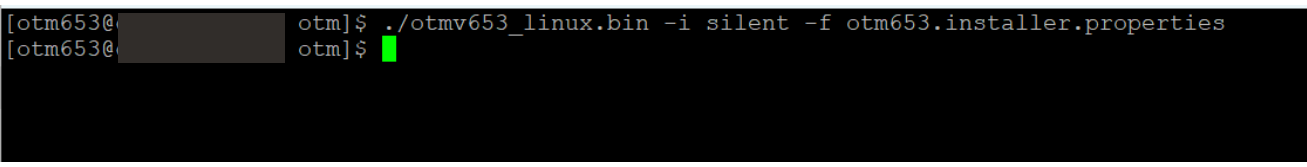

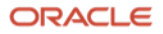

You can run the following command in the <OTM\_INSTALL\_DIR>/logs to do a quick check to see if the installation was successful.

grep "script completed:" web\_app\_python\_exec.log

#### The following should be displayed.

CreateDomain.py script completed: 0 CreateOHS.py script completed: 0 MDSConfig.py script completed: 0 UserGroup.py script completed: 0 DomainConfig.py script completed: 0 Deploy.py script completed: 0 AuthenticatorAuthorizer.py script completed: 0

**Note:** You should also review the web\_app\_python\_exec.log and the

<OTM\_INSTALL\_DIR>/Logs/Oracle\_Transportation\_Management\_v6.5.3\_GA\_Install\_Log.log file for possible errors that may be missed by the automated checks built into the installer.

The install log will show some basic information about the installation method being used, basic environment information, summary of the install and any failures during the installation process.

**Note -** The following NonFatalErrors can be ignored per the information on this MOS note.

glog.util.install.GetHostName Error Generated While Installing 6.5.3 (Doc ID 2992082.1)

```
Summary
-------
Installation: Successful with errors.
37168 Successes
0 Warnings
1 NonFatalErrors
0 FatalErrors
The error reported is the following.
Custom Action: glog.util.install.GetHostName
                          Status: ERROR
                          Additional Notes: ERROR - class glog.util.install.GetHostName.install() 
runtime exception:
```
#### <span id="page-32-0"></span>**Post-Install Setup**

After installing OTM you need to download and install the Commons Net 3.6 library.

1. Go to http://commons.apache.org/proper/commons-net/

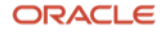

# 2. Click on Download

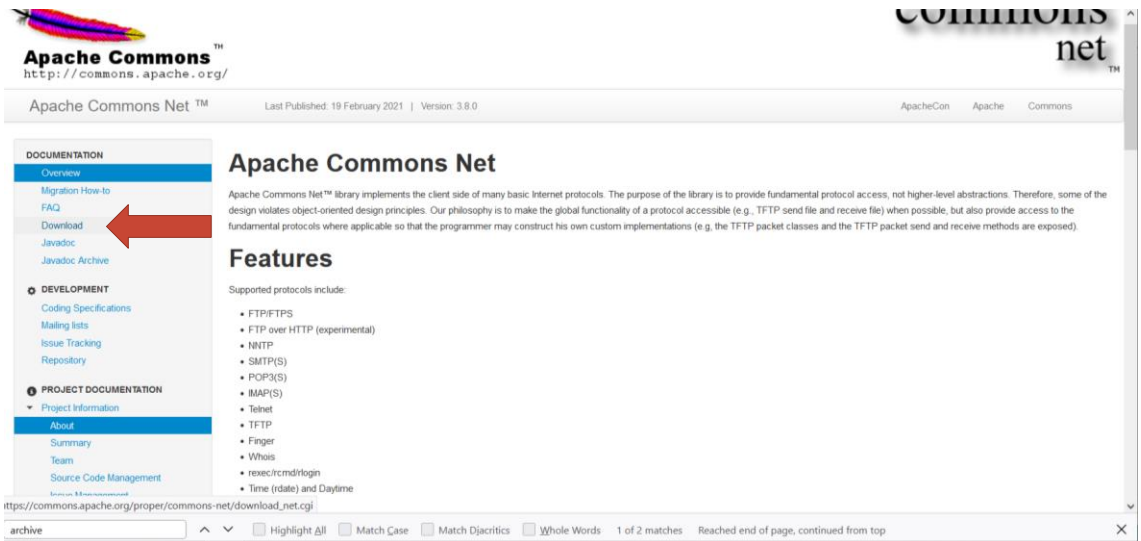

#### 3. Scroll down and look for Archive

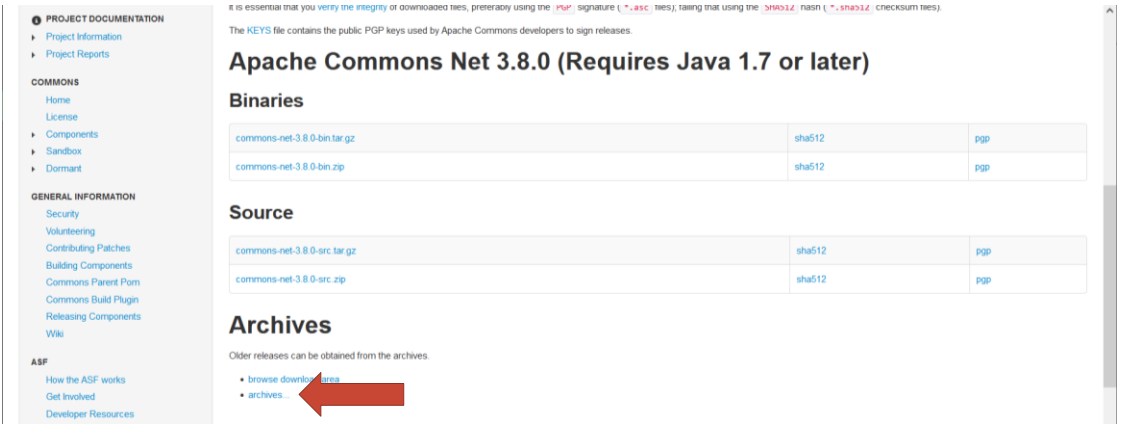

# 4. Click on binaries

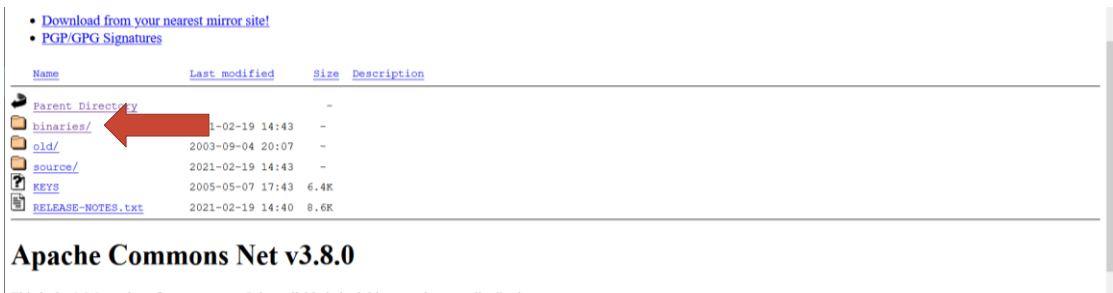

This is the 3.8.0 version of commons-net. It is available in both binary and source distributions.

Note: The tar files in the distribution use GNU tar extensions and must be untarred with a GNU compatible version of tar. The version of tar on Solaris and Mac OS X will not work with these files

5. Scroll down and click on commons-net-3.6-bin.tar.gz

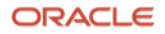

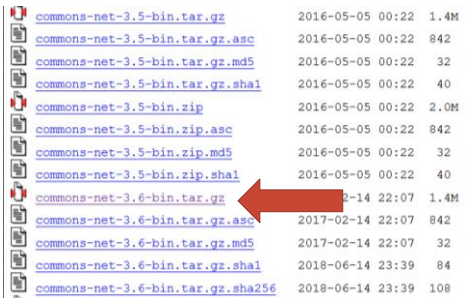

## 6. Save the file

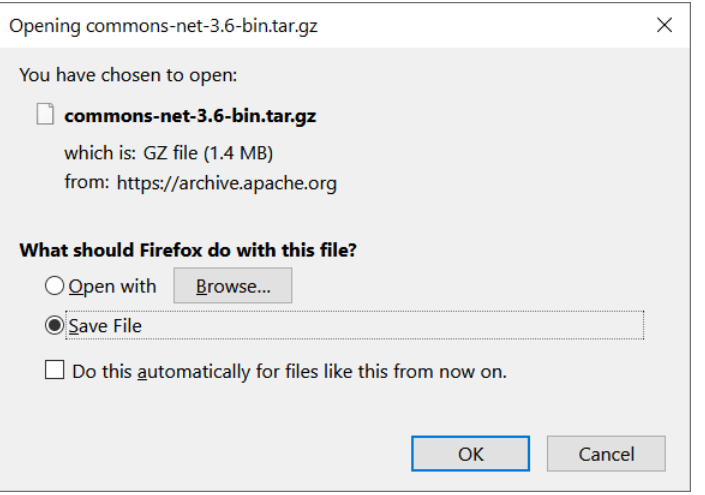

7. Copy the file to the /tmp directory on the server where you installed OTM

8. Extract the contents of the commons-net-3.6-bin.tar.gz file in a /tmp directory

gunzip commons-net-3.6-bin.tar.gz tar -xvf commons-net-3.6-bin.tar

9. Go into the commons-net-3.6 directory and copy the commons-net-3.6.jar file to the <otm\_install\_dir>/glog/gc3webapp.ear/APP-INF/lib/3rdparty directory.

# <span id="page-34-0"></span>**Installation Problems**

## <span id="page-34-1"></span>**Not Enough Drive Space**

If there is not enough space in the /tmp, the UNIX\_USER\_HOME, or the USER\_INSTALL\_DIR to complete the installation, the installer may fail part way through the installation process without generating an obvious error in the logs.

The first log to be created will be generated in the /tmp dir and have a filename similar to "7b4d2c815221a227f9.details". Do an "ls -ltr" in the tmp directory and look for the latest file ending with ".details" to check the beginning of the installation process if needed.

This file will be renamed to"Oracle\_Transportation\_Management\_v6.5.x\_GA\_Install\_Log.log" and copied to the USER\_INSTALL\_DIR, or the USER\_INSTALL\_DIR/Logs directory, later during the install process.

## <span id="page-34-2"></span>**Password Requirements**

If any of the passwords do not meet the required length or don't have a number the installer will stop the installation process immediately.

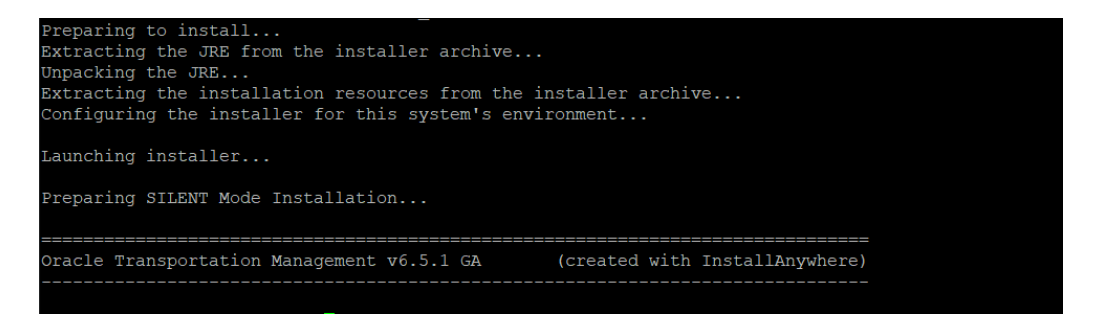

Check in your users home directory for the Oracle\_Transportation\_Management\_v6.5.x\_GA\_Install\_Log.log. You will likely find an error similar to this at the end of the file.

# **FATAL ERROR - Please enter the valid password for MDS STB Schema account. A valid password is 1) At least 8 characters long 2) Contains at least one number or special character. {ExitCode: -106}**

<span id="page-35-0"></span>Update the password to the required length and character requirements and re-run the installer.

# **Rerunning the OTM 6.5.x Installer**

If you encounter errors during the installation, you will need to do the following before running the OTM installer again.

1. Go to the <BEA\_HOME>/oracle\_common/bin directory and drop the repository by running the rcu command mentioned earlier and using the dropRepository option.

./rcu -silent -dropRepository -connectString <MDS\_DB\_FQDN>:<MDS\_DB\_PORT>:<MDS\_DB\_SERVICE\_NAME> -dbUser sys -dbRole sysdba skipTablespaceDrop Yes -schemaPrefix <MDS\_PREFIX> -component MDS -component IAU -component IAU\_APPEND -component IAU\_VIEWER -component OPSS -component UCSUMS -component WLS component STB

You will be prompted for the database sys user password at runtime.

2. Then run the rcu command again and re-create a repository for the installation.

./rcu -silent -createRepository -databaseType ORACLE -connectString <MDS\_DB\_FQDN>:<MDS\_DB\_PORT>:<MDS\_DB\_SERVICE\_NAME> -dbUser sys -dbRole sysdba schemaPrefix <MDS\_PREFIX> -component MDS -component IAU -component IAU\_APPEND -component IAU\_VIEWER -component OPSS -component UCSUMS -component WLS -component STB

You will be prompted for the database sys user password at runtime.

3. Kill any remaining Java process running like nodeManager, which were started during the installation. The following command can be used to check for running processes.

ps -ef | grep java | grep NodeManager

otm653 19312 19263 0 Nov10 ? 00:40:45 /u01/otm653/jdk/bin/java -server -Xms32m -Xmx200m - Djdk.tls.ephemeralDHKeySize=2048 - Dcoherence.home=/u01/bea\_12.2.1.4/Middleware/infra/wlserver/../coherence -

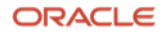

Dbea.home=/u01/bea\_12.2.1.4/Middleware/infra/wlserver/.. - Dohs.product.home=/u01/bea\_12.2.1.4/Middleware/infra/ohs -DListenAddress=localhost - DNodeManagerHome=/u01/bea\_12.2.1.4/Middleware/infra/user\_projects/domains/otm653/nodemanager - DQuitEnabled=true -DListenPort=5556 - Dweblogic.RootDirectory=/u01/bea\_12.2.1.4/Middleware/infra/user\_projects/domains/otm653 - Doracle.security.jps.config=/u01/bea\_12.2.1.4/Middleware/infra/user\_projects/domains/otm653/config/fmwco nfig/jps-config-jse.xml -Dcommon.components.home=/u01/bea\_12.2.1.4/Middleware/infra/oracle\_common - Dopss.version=12.2.1.3 - Dweblogic.RootDirectory=/u01/bea\_12.2.1.4/Middleware/infra/user\_projects/domains/otm653 - Djava.system.class.loader=com.oracle.classloader.weblogic.LaunchClassLoader - Djava.security.policy=/u01/bea\_12.2.1.4/Middleware/infra/wlserver/server/lib/weblogic.policy - Dweblogic.nodemanager.JavaHome=/u01/otm653/jdk weblogic.NodeManager –v

Use the kill -9 command to stop any processes started during the install.

kill -9 <processID1> <ProcessID2> kill -9 19312 19263

- 4. Go to the < BEA\_HOME >/user\_projects/domains dir and delete the domain you created for the installation.
- 5. Delete the contents of the <OTM\_INSTALL\_DIR> directory
- 6. Go to the user's home directory that is doing the installation and edit the .bashrc file. Remove the reference for the OTM installation or comment it out by adding a # in front of the command line calling gc3env.sh.
- 7. Re-run the OTM installer

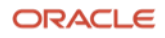

#### **Connect with us**

Call +**1.800.ORACLE1** or visit **oracle.com**. Outside North America, find your local office at: **oracle.com/contact**.

**blogs.oracle.com** facebook.com/oracle vitter.com/oracle

Copyright © 2024, Oracle and/or its affiliates. All rights reserved. This document is provided for information purposes only, and the contents hereof are subject to change without notice. This document is not warranted to be error-free, nor subject to any other warranties or conditions, whether expressed orally or implied in law, including implied warranties and conditions of merchantability or fitness for a particular purpose. We specifically disclaim any liability with respect to this document, and no contractual obligations are formed either directly or indirectly by this document. This document may not be reproduced or transmitted in any form or by any means, electronic or mechanical, for any purpose, without our prior written permission.

This device has not been authorized as required by the rules of the Federal Communications Commission. This device is not, and may not be, offered for sale or lease, or sold or leased, until authorization is obtained.

Oracle and Java are registered trademarks of Oracle and/or its affiliates. Other names may be trademarks of their respective owners.

Intel and Intel Xeon are trademarks or registered trademarks of Intel Corporation. All SPARC trademarks are used under license and are trademarks or registered trademarks of SPARC International, Inc. AMD, Opteron, the AMD logo, and the AMD Opteron logo are trademarks or registered trademarks of Advanced Micro Devices. UNIX is a registered trademark of The Open Group. 0120

Disclaimer: If you are unsure whether your data sheet needs a disclaimer, read the revenue recognition policy. If you have further questions about your content and the disclaimer requirements, e-mai[l REVREC\\_US@oracle.com.](mailto:REVREC_US@oracle.com)

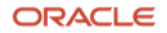